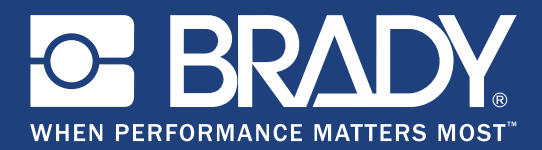

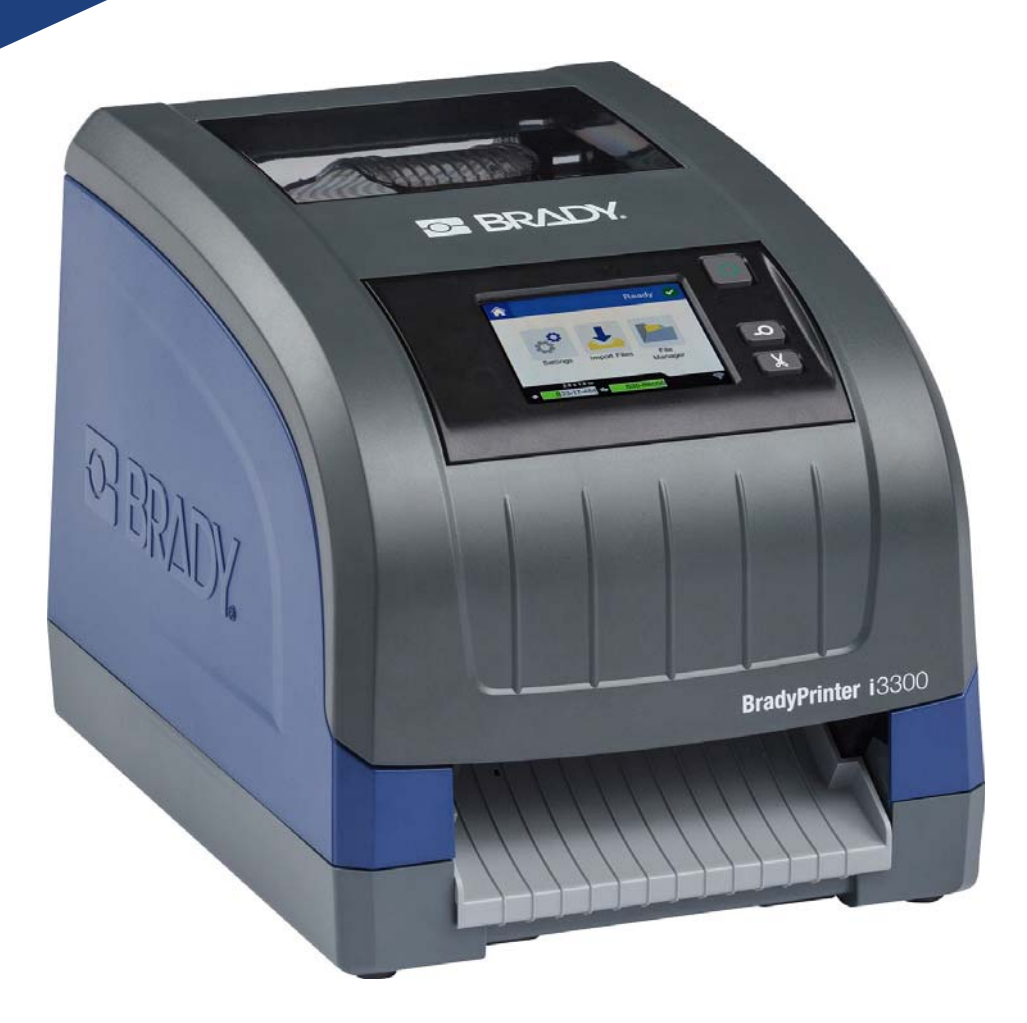

# **BradyPrinter i3300**

Podręcznik użytkownika

# **Prawa autorskie i znaki firmowe**

## **Wyłączenie odpowiedzialności**

Ten podręcznik stanowi własność firmy **Brady** Worldwide, Inc. (zwanej dalej "**Brady**") i może być co pewien czas zmieniany bez powiadomienia. Firma **Brady** nie jest zobowiązana do dostarczania użytkownikowi ewentualnych zmienionych wersji.

Ten podręcznik jest chroniony prawami autorskimi. Wszelkie prawa zastrzeżone. Żadna część tego podręcznika nie może być w żaden sposób kopiowana ani powielana bez uprzedniej pisemnej zgody firmy **Brady**.

Pomimo tego, że zastosowano wszelkie możliwe środki ostrożności w trakcie opracowywania tego dokumentu, firma **Brady** nie ponosi żadnej odpowiedzialności wobec żadnej strony za jakiekolwiek szkody lub straty spowodowane przez błędy, uchybienia lub stwierdzenia wynikające z zaniedbania, wypadku lub każdej innej przyczyny. Co więcej, firma **Brady** nie ponosi żadnej odpowiedzialności wynikającej z zastosowania lub użytkowania jakiegokolwiek produktu lub systemu opisanego w tym dokumencie oraz nie ponosi żadnej odpowiedzialności za przypadkowe ani wynikowe szkody spowodowane użytkowaniem tego dokumentu. Firma **Brady** nie udziela żadnych gwarancji przydatności handlowej i użyteczności do jakiegokolwiek celu.

Firma **Brady** zastrzega sobie prawo do wprowadzania zmian bez powiadomienia w zakresie jakichkolwiek produktów lub systemów opisanych w tym dokumencie w celu poprawienia niezawodności, funkcjonalności lub jakości urządzeń.

### **Znaki towarowe**

Wszystkie marki i nazwy produktów wymienione w tym podręczniku to znaki handlowe (™) lub zarejestrowane znaki handlowe (<sup>®</sup>) odpowiadających im firm lub organizacji.

© 2019 **Brady Corporation**. Wszelkie prawa zastrzeżone.

# **Gwarancja firmy Brady**

Nasze produkty są sprzedawane z założeniem, że nabywca przetestuje je w swoich indywidualnych aplikacjach i ustali przydatność tych urządzeń do swoich zastosowań. Firma Brady gwarantuje nabywcy, że jej produkty są wolne od wad materiałowych i wykonawczych, ale ogranicza swoje zobowiązania w ramach tej gwarancji do wymiany produktu, w przypadku którego firma Brady uzna, że wada występowała w momencie sprzedaży produktu przez Brady. Ta gwarancja nie obejmuje jakichkolwiek osób, które zakupiły ten produkt od nabywcy.

TA GWARANCJA ZASTĘPUJE WSZYSTKIE INNE GWARANCJE JAWNE LUB DOMNIEMANE, W TYM MIĘDZY INNYMI WSZELKIE DOMNIEMANE GWARANCJE PRZYDATNOŚCI HANDLOWEJ I PRZYDATNOŚCI DO OKREŚLONEGO CELU ORAZ WSZELKIE INNE ZOBOWIĄZANIA W IMIENIU FIRMY BRADY. FIRMA BRADY W ŻADNYCH OKOLICZNOŚCIACH NIE ODPOWIADA ZA JAKIEKOLWIEK STRATY, ZNISZCZENIA, KOSZTY LUB JAKIEKOLWIEK USZKODZENIA WYNIKOWE ZWIĄZANE Z UŻYTKOWANIEM LUB NIEMOŻNOŚCIĄ UŻYTKOWANIA PRODUKTÓW BRADY.

# **Bezpieczeństwo i środowisko**

Przed pierwszym użyciem produktu BradyPrinter i3300 należy przeczytać ze zrozumieniem niniejszy podręcznik użytkownika. W podręczniku tym opisano wszystkie główne funkcje drukarki.

## **Środki ostrożności**

Przed użyciem produktu BradyPrinter i3300 należy zwrócić uwagę na następujące środki ostrożności:

- Przeczytaj dokładnie wszystkie instrukcje przed użyciem drukarki i przed wykonaniem jakiejkolwiek procedury.
- Nie umieszczaj urządzenia na niestabilnej powierzchni lub stanowisku.
- Nie kładź niczego na urządzeniu.
- Nie blokuj górnej części.
- Zawsze używaj drukarki w dobrze wentylowanym pomieszczeniu. Nie blokuj gniazd i otworów urządzenia — służą one do wentylacji.
- Używaj tylko źródła zasilania wskazanego na etykiecie z danymi znamionowymi.
- Używaj tylko przewodu zasilającego, który został dostarczony razem z urządzeniem.
- Nie kładź niczego na przewodzie zasilającym.

# **Pomoc techniczna i rejestracja**

## **Informacje kontaktowe**

Informacje na temat napraw i pomocy technicznej można uzyskać w regionalnym biurze obsługi technicznej Brady:

- **Stany Zjednoczone:** www.bradyid.com
- **Europa:** www.bradyeurope.com
- **Azja i Pacyfik:** www.brady.co.uk/landing-pages/global-landing-page
- **Australia:** www.bradyid.com.au
- **Kanada:** www.bradycanada.ca
- **Ameryka Łacińska:** www.bradylatinamerica.com

## **Informacje o rejestracji**

Drukarkę można zarejestrować pod adresem:

- www.bradycorp.com/register
- **Australia:** www.bradyid.com.au/register
- **Chiny:** www.brady.com.cn/membercenter/register\_product.aspx

### **Naprawa i zwrot**

W razie konieczności oddania drukarki BradyPrinter i3300 do naprawy należy skontaktować się z działem obsługi technicznej firmy Brady w sprawie naprawy oraz informacji o wymianie.

## **Konwencje stosowane w dokumencie**

W celu używania tego dokumentu ważne jest zrozumienie stosowanych w nim konwencji.

- Wszystkie działania użytkownika wskazuje tekst **pogrubiony**.
- Odwołania do menu, okien dialogowych, przycisków i ekranów wskazuje tekst *pochylony*.

# Spis treści

## 1 · Wprowadzenie

 $\overline{\mathbf{2}}$ 

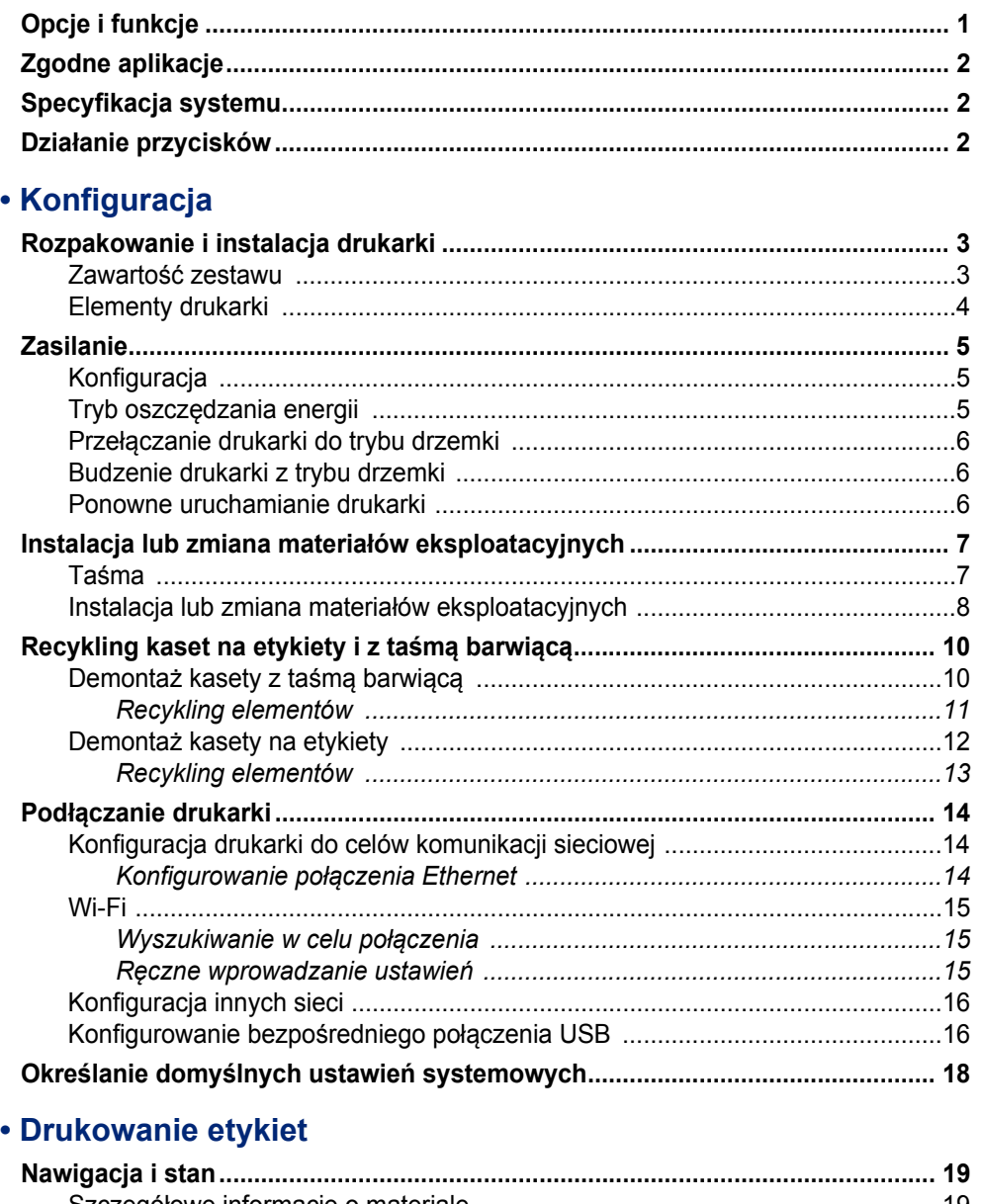

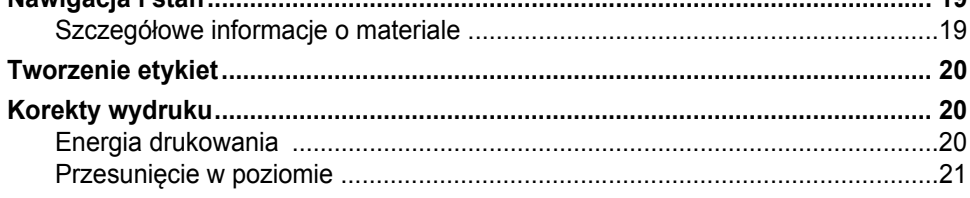

 $\overline{\mathbf{3}}$ 

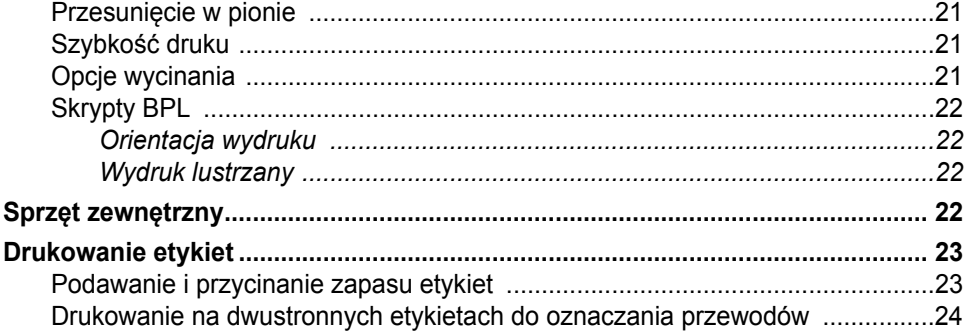

### 4 · Korzystanie z narzędzi systemowych

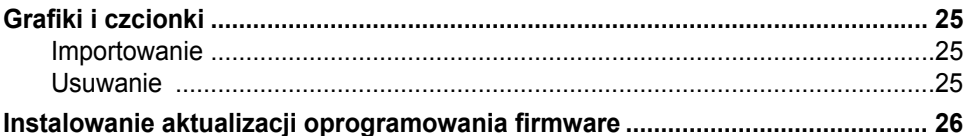

### 5 · Konserwacja

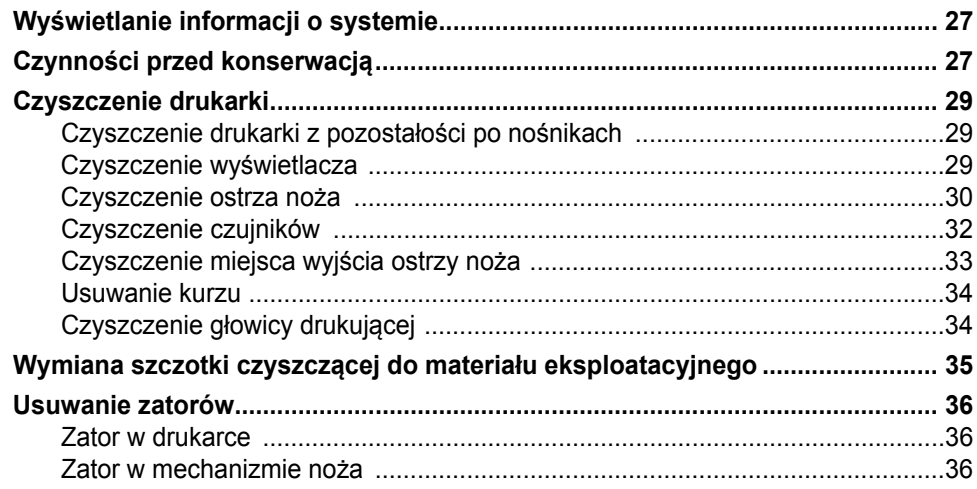

## 6 · Rozwiązywanie problemów

## A • Informacie dotvczace zgodności z przepisami i licencjonowania

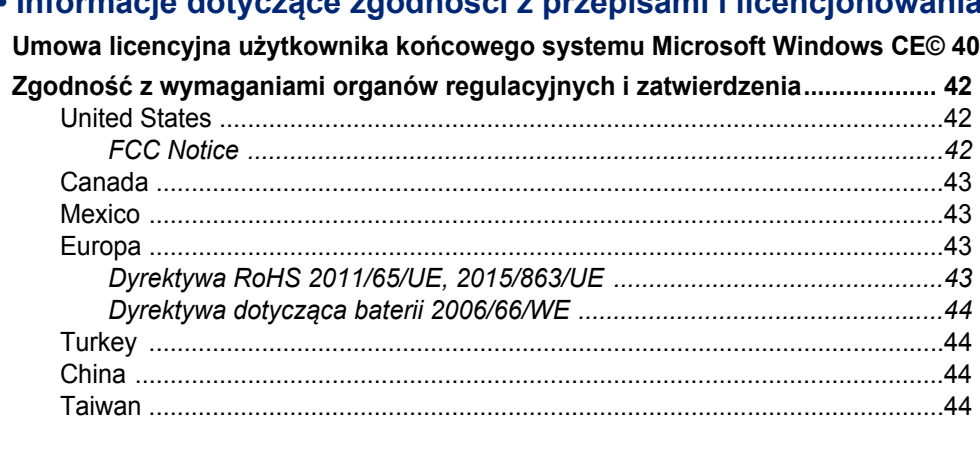

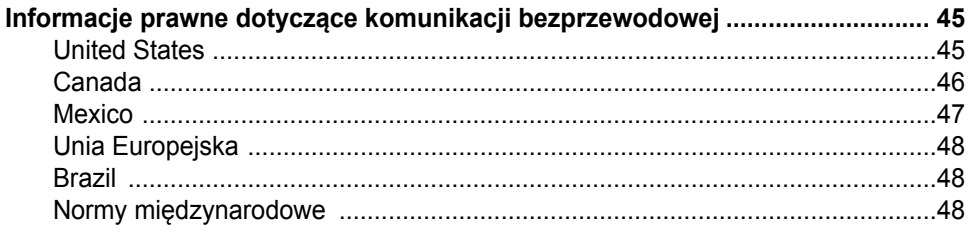

# <span id="page-7-0"></span>**1 Wprowadzenie**

Dziękujemy za zakup produktu BradyPrinter i3300, który służy do tworzenia i drukowania profesjonalnie wyglądających etykiet oraz znaków przemysłowych. Należy tylko:

- Założyć kasetę z taśmą barwiącą. Dostępna jest szeroka oferta taśm jednokolorowych.
- Założyć kasetę z etykietami. Można wybrać nośniki o szerokości od 6,4 mm (0,25 cala) do 101,6 mm (4 cali) dostępne w różnych kolorach, stylach i z różnych materiałów.
- Wysłać etykiety do wydruku z oprogramowania do tworzenia etykiet.

Etykiety i taśmy firmy Brady Corporation zostały zaprogramowane tak, aby mogły komunikować się z drukarką i oprogramowaniem. Pozwala to na pełne wykorzystanie zalet systemu.

# <span id="page-7-1"></span>**Opcje i funkcje**

Poniżej przedstawiono tylko wybrane opcje, dzięki którym ten system jest tak prosty w użyciu i w pełni gotowy do spełnienia wymagań w zakresie tworzenia etykiet:

- Małe i lekkie urządzenie (ok. 5,2 kg [11,5 funtów]), gotowe do współpracy z komputerem stacjonarnym.
- Wprowadzanie danych na kolorowym ekranie dotykowym LCD.
- Jednokolorowe zadania wydruku w rozdzielczości 300 DPI, o szerokości do 101,6 mm (4 cali) i długości do 1,5 m (60 cali).
- Duża różnorodność kolorów taśm barwiących.
- Łatwe ładowanie etykiet i taśmy barwiącej.
- Nośniki ciągłe lub cięte z szerokiego wyboru materiałów o wysokiej wydajności.
- Transfer grafik z komputera osobistego lub pamięci USB. Obsługiwane format graficzne to pliki Windows Metafile (\*.wmf), mapy bitowe (\*.bmp), pliki JPG (\*.jpg), pliki Graphic Interchange Format (\*.gif) oraz pliki Portable Network Graphics (\*.png).
- Drukuje etykiety z komputera osobistego.
- Automatyczny nóż.

BradyPrinter i3300 obsługuje języki ZPL, jScript, DPL i BPL. Listę obsługiwanych poleceń można uzyskać pod adresem www.BradyID.com/i3300.

# <span id="page-8-3"></span><span id="page-8-0"></span>**Zgodne aplikacje**

BradyPrinter i3300 działa z oprogramowaniem komputerowym Brady® Workstation.

Podczas pracy z oprogramowaniem Brady Workstation drukarka automatycznie rozpoznaje wszystkie dozwolone i zgodne materiały o szerokości do 101,6 mm (4 cali). Aby dowiedzieć się więcej na temat pracy drukarki z innym oprogramowaniem, należy sprawdzić dokumentację aplikacji.

**Uwaga:** Ta drukarka obsługuje tylko materiały eksploatacyjne do modelu BradyPrinter i3300.

# <span id="page-8-1"></span>**Specyfikacja systemu**

- **Waga:** 5,2 kg (11,5 funtów)
- **Wymiary** (podczas przechowywania): 22,9 cm x 30,5 cm x 24,1 cm (9 cala x 12,0 cali x 9,5 cala)
- **Temperatura pracy**: 10–40°C
- **Wilgotność względna**: od 10% do 80% (bez kondensacji)
- **Przechowywanie**: od –20 do 50°C przy wilgotności względnej od 15% do 90% bez kondensacji
- **Napięcie**: 100–240 VAC 50/60 Hz, 2 A
- **Rozdzielczość drukowania**: 11,8 pkt/mm, 300 dpi
- **Wyjściowy rozmiar etykiety**: 6,4–101,6 mm (0,25–4 cale)
- **Maksymalna długość etykiety** (ciągłej): 1,5 m (60 cali)

# <span id="page-8-2"></span>**Działanie przycisków**

Z przodu drukarki znajdują się trzy przyciski fizyczne. Ich działanie zostało opisane poniżej.

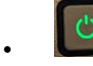

• Przycisk zasilania umożliwia włączanie i wyłączanie drukarki oraz przełączanie jej do trybu drzemki (zobacz [strona 6](#page-12-3)).

• Przycisk Podawanie powoduje wysuwanie etykiety. Więcej informacji podano w rozdziale [strona 23](#page-29-2).

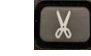

• Przycisk Przycinanie umożliwia ręczne przycięcie etykiety.

# <span id="page-9-0"></span>**2 Konfiguracja**

# <span id="page-9-1"></span>**Rozpakowanie i instalacja drukarki**

Ostrożnie rozpakuj i sprawdź powierzchnie drukarki (wewnętrzne i zewnętrzne) oraz system etykietowania w poszukiwaniu uszkodzeń powstałych podczas transportu.

**Uwaga:** Usuń wszelkie materiały ochronne założone na czas transportu wokół głowicy drukującej oraz pod pokrywą obudowy.

### <span id="page-9-2"></span>**Zawartość zestawu**

- BradyPrinter i3300
- Dysk CD z dokumentacją produktu, zawierający elektroniczną Instrukcję czynności wstępnych, elektroniczny Podręcznik użytkownika oraz linki internetowe
- Przewód zasilający
- Przewód USB typu B
- Drukowana "Instrukcja czynności wstępnych"
- Zestaw czyszczący
- **Uwaga:** Oryginalne opakowanie wraz z pudełkiem należy zachować, ponieważ będzie potrzebne do ewentualnego zwrotu drukarki.

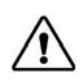

**PRZESTROGA!** W przypadku wysyłki drukarki należy skonsultować się z przewoźnikiem w sprawie przepisów lokalnych i międzynarodowych dotyczących baterii litowo-jonowej w drukarce.

## **Elementy drukarki**

<span id="page-10-0"></span>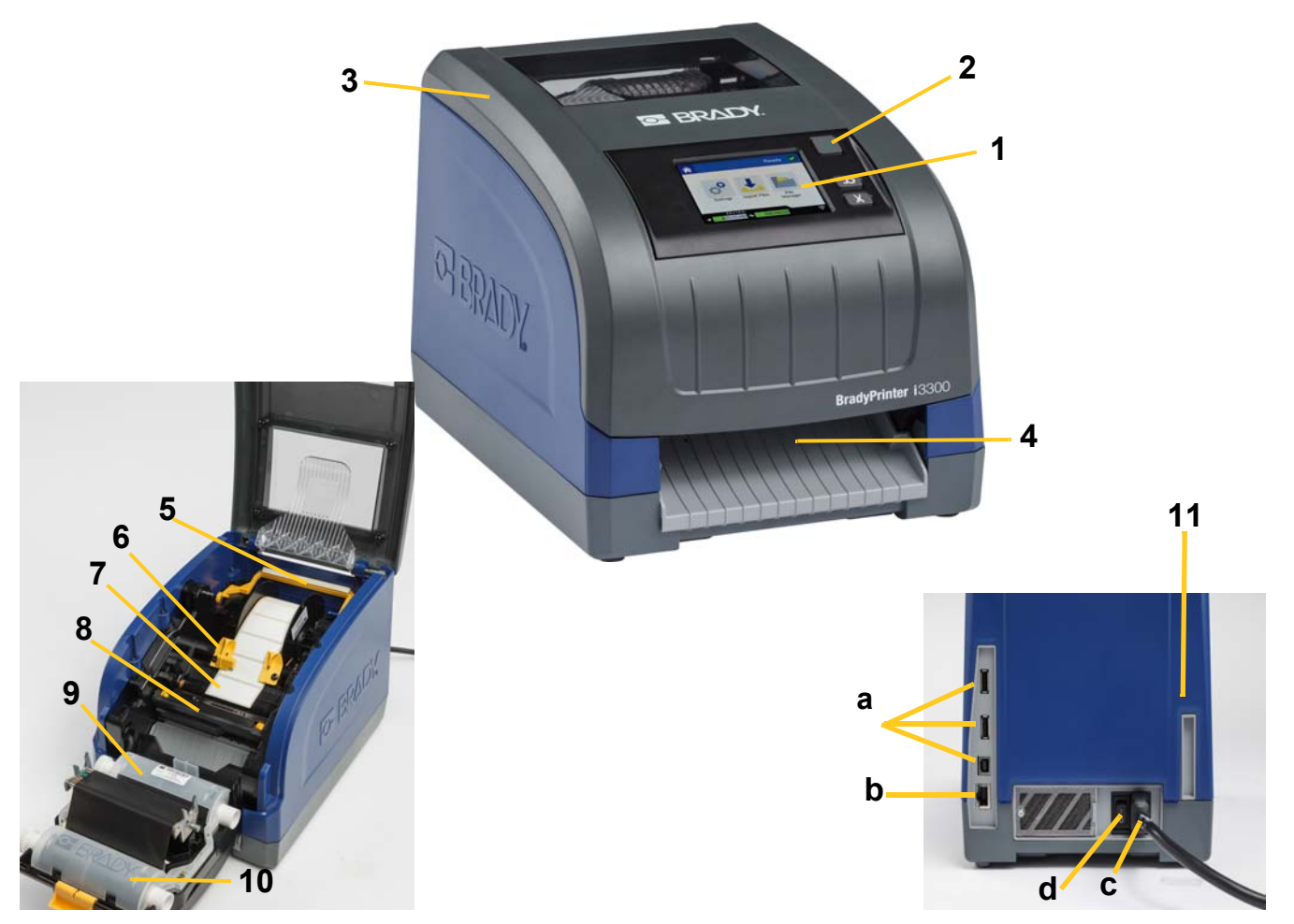

*Ilustracja 2-1. Elementy drukarki*

- **1 Wyświetlacz (z ekranem dotykowym) 2 Przycisk zasilania**
- 
- **5 Szczotka czyszcząca do materiału eksploatacyjnego**
- **7 Rolka z etykietami 8 Nóż**
- 
- **11 (a) porty USB, (b) port Ethernet,** 
	- **(c) złącze kabla zasilającego,**
	- **(d) włącznik**
- 
- **3 Pokrywa obudowy 4 Podajnik wyjściowy etykiet**
	- **6 Prowadnice materiału eksploatacyjnego**
	-
- **9 Kaseta z taśmą barwiącą 10 Drzwiczki głowicy drukującej**
- **Uwaga:** Drukarka jest wyposażona w uniwersalny zasilacz i może być używana z napięciem zasilania 100 do 240 V o częstotliwości 50 do 60 Hz. Drukarka rozpoznaje rodzaj napięcia i automatycznie dopasowuje się do źródła zasilania.

# <span id="page-11-1"></span><span id="page-11-0"></span>**Zasilanie**

## **Konfiguracja**

- 1. Podłącz we wskazanym miejscu przewód zasilający do drukarki.
- 2. Drugą wtyczkę przewodu wsuń do gniazda sieciowego.
- 3. Włącz zasilanie. Drukarka włączy się i wyświetli Stronę główną. Pokazany zostaje rozmiar i kolor obecnie zainstalowanego materiału eksploatacyjnego oraz inne wskaźniki stanu.
- **Uwaga:** Jeśli brakuje zainstalowanej taśmy barwiącej lub etykiet, system używa ustawień domyślnych — czarnej taśmy barwiącej i ciągłych białych etykiet o szerokości 101,6 mm (4 cali).

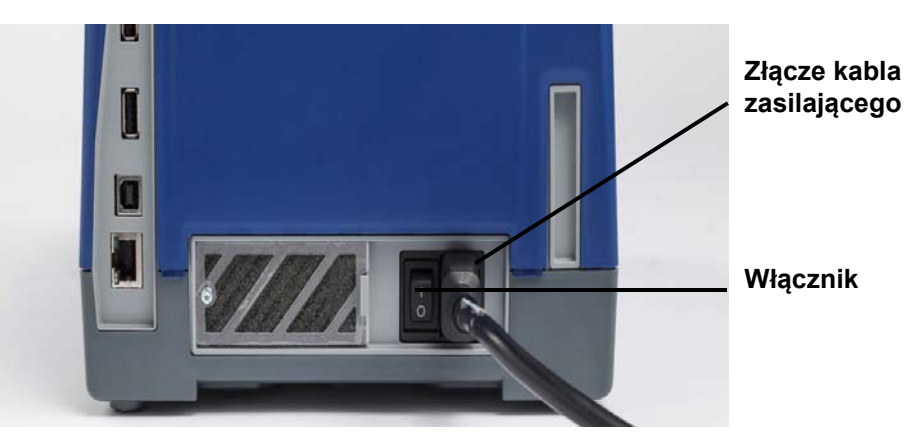

## <span id="page-11-2"></span>**Tryb oszczędzania energii**

Kiedy drukarka jest podłączona do źródła zasilania, można ją pozostawić w stanie gotowości przez cały czas, aby mogło ją odnaleźć oprogramowanie. Można też wybrać tryb oszczędzania energii, w którym drukarka wyłącza się automatycznie po pewnym okresie bezczynności.

- 1. Sprawdź, czy drukarka jest włączona.
- 2. Dotknij pozycji Ustawienia
- 3. Naciśnij pozycje **Konfiguracja systemu** > **Tryb oszczędzania energii**.
- 4. Wybierz pozycję **Zasilanie prądem przemiennym**.
- 5. Przesuń wskaźnik czasu w lewo (aby skrócić) lub w prawo (aby wydłużyć) czas bezczynności, po którym drukarka ma się wyłączać automatycznie. Zamiast tego można też nacisnąć przycisk minus (–), aby skrócić ten czas, albo plus (+), aby go wydłużyć.
- 6. Dotknij pozycji **(1)**, aby powrócić do ekranu głównego.

## <span id="page-12-3"></span><span id="page-12-0"></span>**Przełączanie drukarki do trybu drzemki**

Po włączeniu trybu drzemki ekran wyłącza się, a system przechodzi do stanu niskiego zużycia energii, ale nie wymaga uruchamiania na zimno przy ponownym włączaniu. Aby powrócić do stanu, w którym system znajdował się przed przejściem do trybu niskiego zużycia energii, możesz dotknąć ekranu lub nacisnąć przycisk zasilania. Kiedy drukarka jest w trybie drzemki, przycisk zasilania świeci na zielono.

**Uwaga:** Aby całkowicie wyłączyć drukarkę, naciśnij i przytrzymaj przycisk zasilania przez ponad dwie sekundy.

- 1. Kiedy drukarka jest włączona, naciśnij i przytrzymaj przycisk  $\bigcup$  przez około dwie sekundy.
- 2. Jeżeli w aktualnie aktywnym pliku znajdują się niezachowane informacje, zostanie wyświetlona prośba o zapisanie bieżącego pliku etykiet.

### <span id="page-12-1"></span>**Budzenie drukarki z trybu drzemki**

Jeśli przez określony czas nie dotyka się ekranu ani klawiszy klawiatury, system wyłącza wyświetlacz i przechodzi do trybu niskiego zużycia energii. Kiedy drukarka jest w trybie drzemki, przycisk zasilania świeci na zielono. Bieżąca etykieta i ustawienia pozostają zachowane.

- 1. Naciśnij  $\mathbf{\dot{U}}$  lub dotknij ekranu.
- 2. Kontynuuj pracę z etykietami.

### <span id="page-12-2"></span>**Ponowne uruchamianie drukarki**

Aby ponownie uruchomić drukarkę, użyj następującej procedury.

- 1. Naciśnij i przytrzymaj  $\bigcup$  przez co najmniej 5 sekund. System przeprowadzi proces inicjalizacji i uruchomi drukarkę.
- 2. Gdy wyświetlona zostanie *Strona główna*, możesz kontynuować pracę z etykietami.

# <span id="page-13-0"></span>**Instalacja lub zmiana materiałów eksploatacyjnych**

Materiały eksploatacyjne oraz kasety taśmy barwiącej Brady używają technologii "inteligentnej komórki" do definiowania i śledzenia informacji. System automatycznie rozpoznaje zainstalowany materiał eksploatacyjny i taśmę.

**Uwaga:** Podczas zmiany materiałów eksploatacyjnych drukarka może być włączona lub wyłączona.

### <span id="page-13-1"></span>**Taśma**

1. Aby wyjąć taśmę, otwórz pokrywę obudowy.

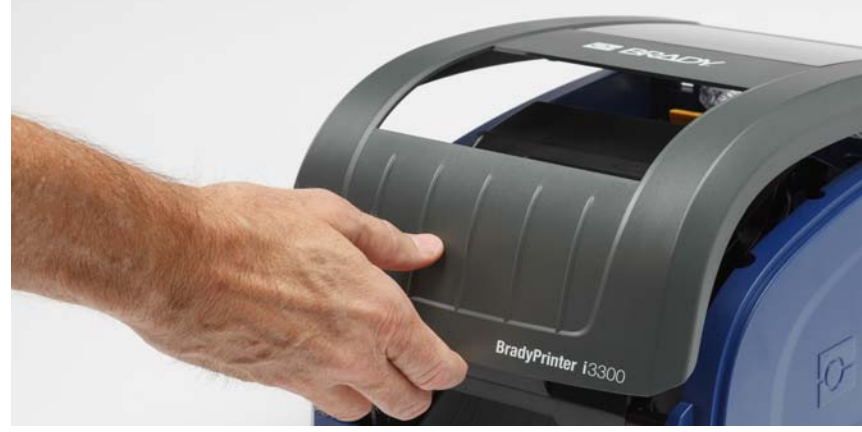

- 2. Zwolnij zatrzask na drzwiczkach głowicy drukującej [2] i je otwórz.
- 3. Zwolnij zatrzask kasety z taśmą barwiącą [3], a następnie podnieś i wyciągnij kasetę.

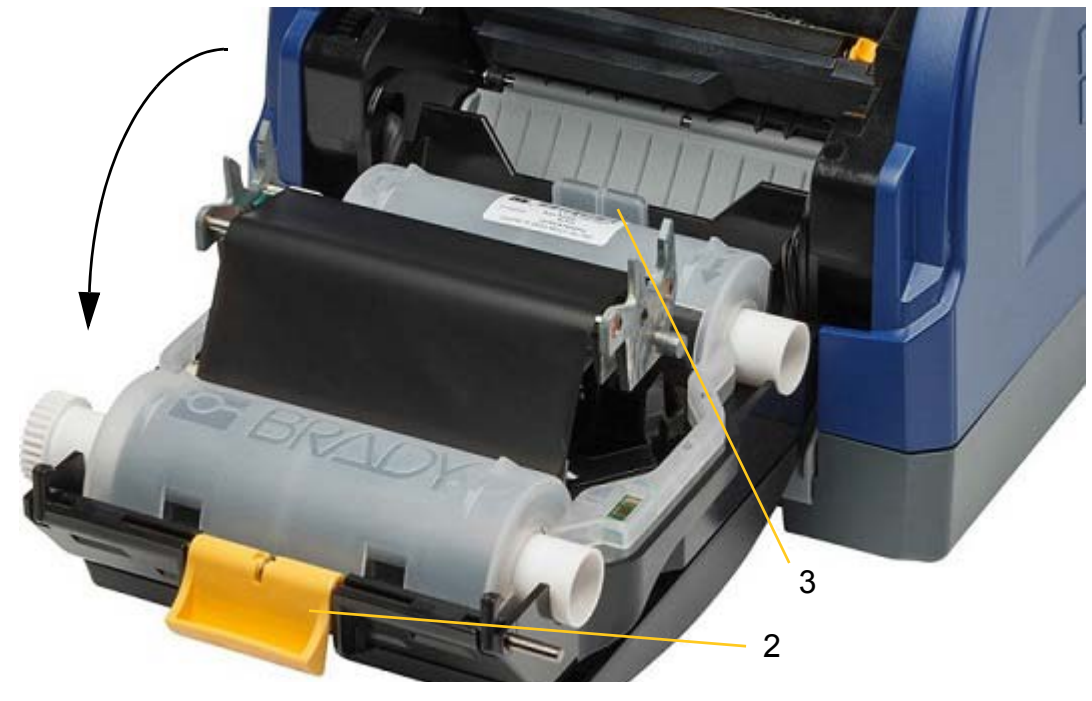

- 4. Umieść kasetę z taśmą barwiącą nad głowicą druku (etykietą produktu w kierunku urządzenia), a następnie zatrzaśnij na miejscu.
- 5. Zamknij i zatrzaśnij drzwiczki głowicy drukującej.
- 6. Zamknij pokrywę obudowy.
- 7. Jeśli drukarka była w trybie drzemki, naciśnij  $\mathbf 0$ . System wykrywa zainstalowane materiały eksploatacyjne, ustawia kolory etykiet i taśmy, wskazuje wymiary etykiet oraz dostępną ilość materiałów eksploatacyjnych.

## <span id="page-14-0"></span>**Instalacja lub zmiana materiałów eksploatacyjnych**

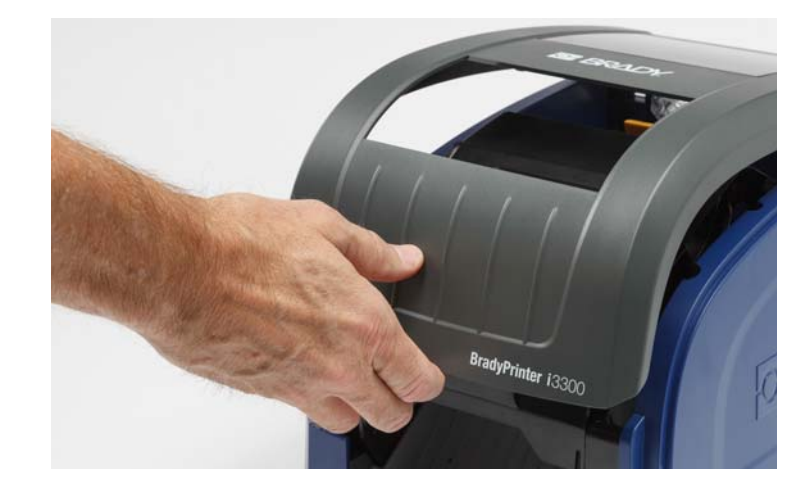

1. Otwórz pokrywę obudowy.

2. Zwolnij zatrzask na drzwiczkach głowicy drukującej [2] i je otwórz.

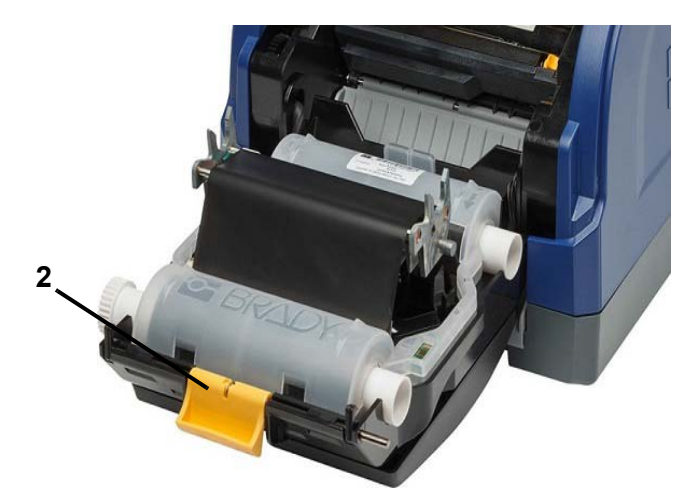

3. Przesuń żółtą szczotkę czyszczącą do materiału eksploatacyjnego [3] do tyłu, jeżeli jest opuszczona.

- 4. Maksymalnie rozsuń żółte prowadnice materiału eksploatacyjnego [4].
- 5. Wyjmij ewentualnie zainstalowane materiały eksploatacyjne, wyciągając kasetę z drukarki.
- 6. Włóż nową kasetę materiału eksploatacyjnego, aż końce bębna znajdą się w gniazdach uchwytu nośnika [5].
- 7. Wprowadź etykiety od góry rolki w taki sposób, aby znalazły się bezpośrednio za czarną gumową rolką.
- 8. Zamknij prowadnice materiału eksploatacyjnego, aby zetknęły się z podkładem materiału eksploatacyjnego. Etykiety muszą znajdować się pod prowadnicami.
- 9. Przesuń szczotkę czyszczącą do materiału eksploatacyjnego tak, aby oprzeć ją o etykietę.

**Uwaga:** Nie wszystkie etykiety wymagają używania szczotki do materiału eksploatacyjnego. Opuść szczotkę tylko wtedy, gdy wymagają tego zainstalowane etykiety.

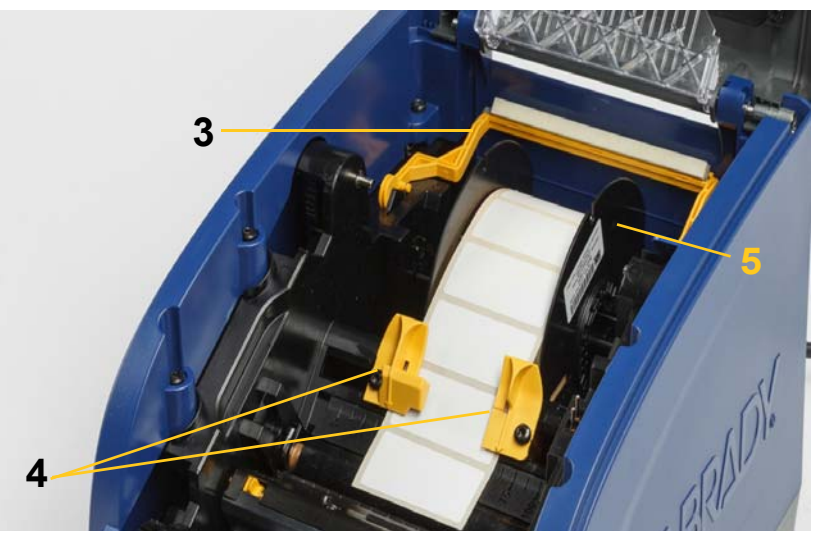

- 10. Zamknij i zatrzaśnij drzwiczki głowicy drukującej, a następnie zamknij pokrywę obudowy.
- 11. Jeśli drukarka była w trybie drzemki, naciśnij  $\mathbf \bullet$ . System wykrywa zainstalowane materiały eksploatacyjne, ustawia kolory tła i głównego planu, wskazuje wymiary etykiet oraz pozostającą ilość materiałów eksploatacyjnych.

# <span id="page-16-0"></span>**Recykling kaset na etykiety i z taśmą barwiącą**

Kasety należy poddawać recyklingowi zgodnie z lokalnymi przepisami. Przed oddaniem zużytych kaset do recyklingu należy je rozmontować w celu wyodrębnienia elementów, które powinny trafić do odpowiednich pojemników na odpady do recyklingu.

### **Potrzebne materiały**

- Wkrętaki płaskie z końcówką 7 mm lub 6,5 mm (do kaset z taśmą barwiącą) i 4 mm (do kaset z etykietami)
- Okulary ochronne
- Rękawice ochronne

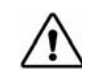

**PRZESTROGA!** Podczas demontażu kaset należy zawsze stosować wyposażenie ochrony osobistej.

### <span id="page-16-1"></span>**Demontaż kasety z taśmą barwiącą**

1. Paznokciem kciuka lub końcówką wkrętaka dociśnij przezroczyste, plastikowe zatrzaski blokujące do góry aż do odblokowania pojemnika.

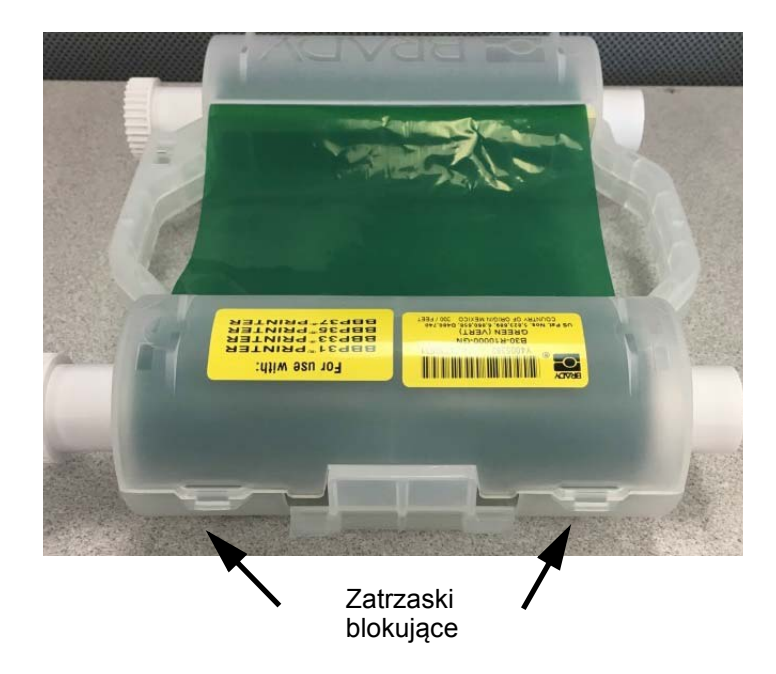

2. Wsuń końcówkę wkrętaka obok każdego zatrzasku blokującego wzdłuż łączenia obu połówek kasety, aby je delikatnie rozdzielić.

Powtórz tę czynność po obu stronach kasety, aż wszystkie zatrzaski zostaną rozłączone, a kaseta się otworzy.

- 3. Wysuń inteligentną komórkę z jej gniazda.
- 4. Rozwiń taśmę ze szpulek i oderwij koniec taśmy od tekturowych gilz nawojowych.
- 5. Wyjmij szpulki taśmy ze środka tekturowych gilz nawojowych.

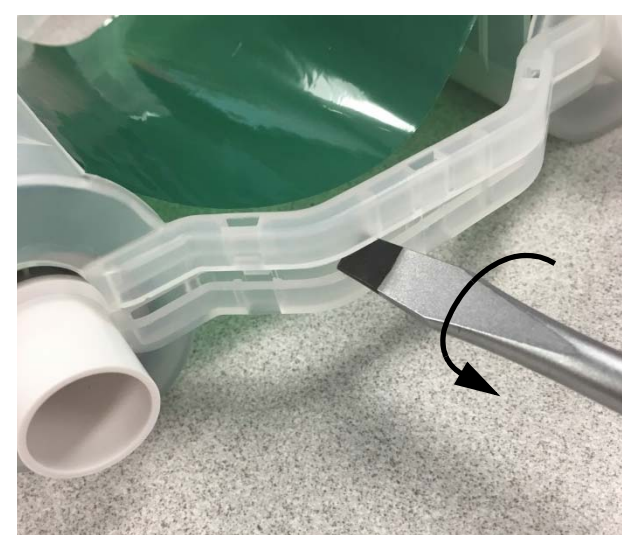

### *Recykling elementów*

<span id="page-17-0"></span>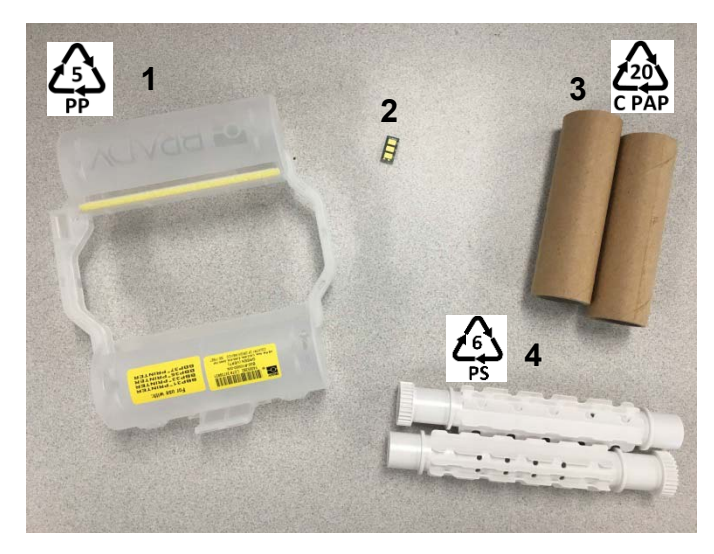

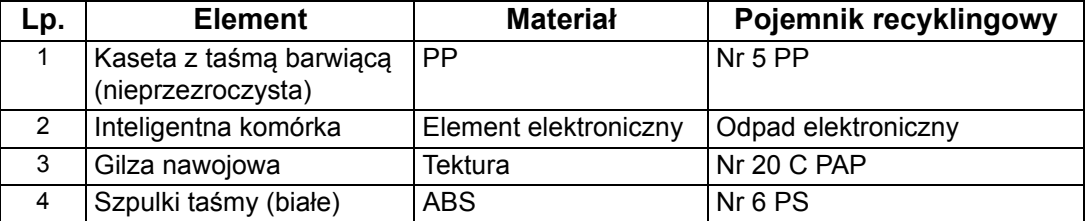

## <span id="page-18-0"></span>**Demontaż kasety na etykiety**

- 1. Naciśnij jednocześnie kciukami **elementy zwalniające**, wypychając środkowy cylinder do przodu aż do jego odblokowania.
- 2. Wyciągnij odblokowany cylinder z kasety na etykiety.
- 3. Wsuń końcówkę wkrętaka w szczelinę obok **uchwytu inteligentnej komórki** i podważ uchwyt, aby go wyjąć z cylindra.
- 4. Wyjmij inteligentną komórkę z plastikowego uchwytu.

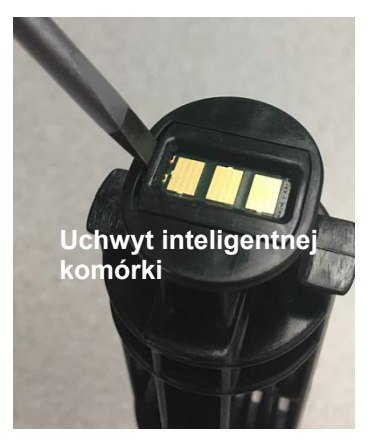

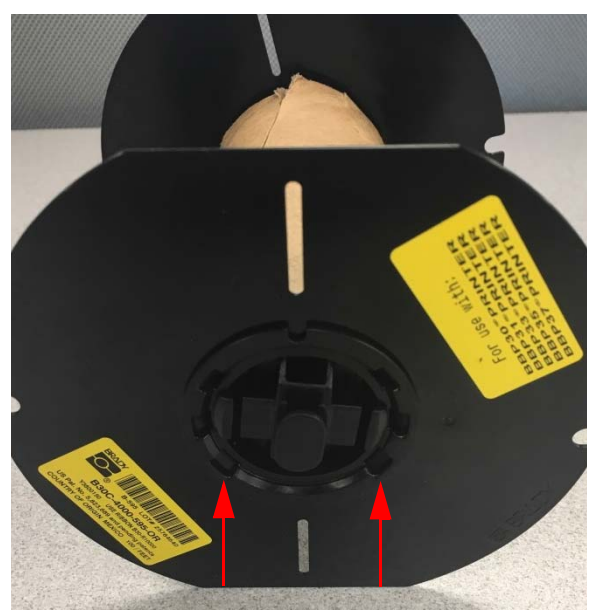

**Elementy zwalniające**

- 5. Wepchnij końcówkę wkrętaka między płaskie prowadnice kasety a **nasadkę blokującą**. Przekręć wkrętak i kontynuuj tę czynność wokół nasadki blokującej aż do jej zdjęcia.
- 6. Powtórz tę czynność po drugiej stronie kasety.
- 7. Zdejmij rurkę tekturową, wypychając z niej rdzeń środkowy lub odcinając ją od rdzenia.

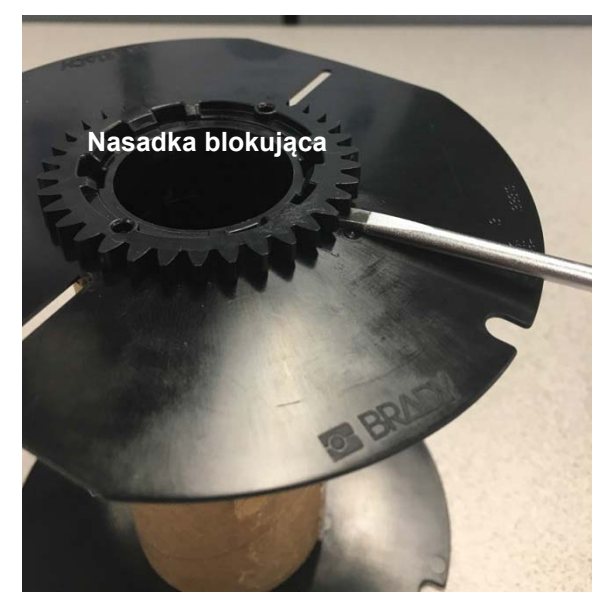

## *Recykling elementów*

<span id="page-19-0"></span>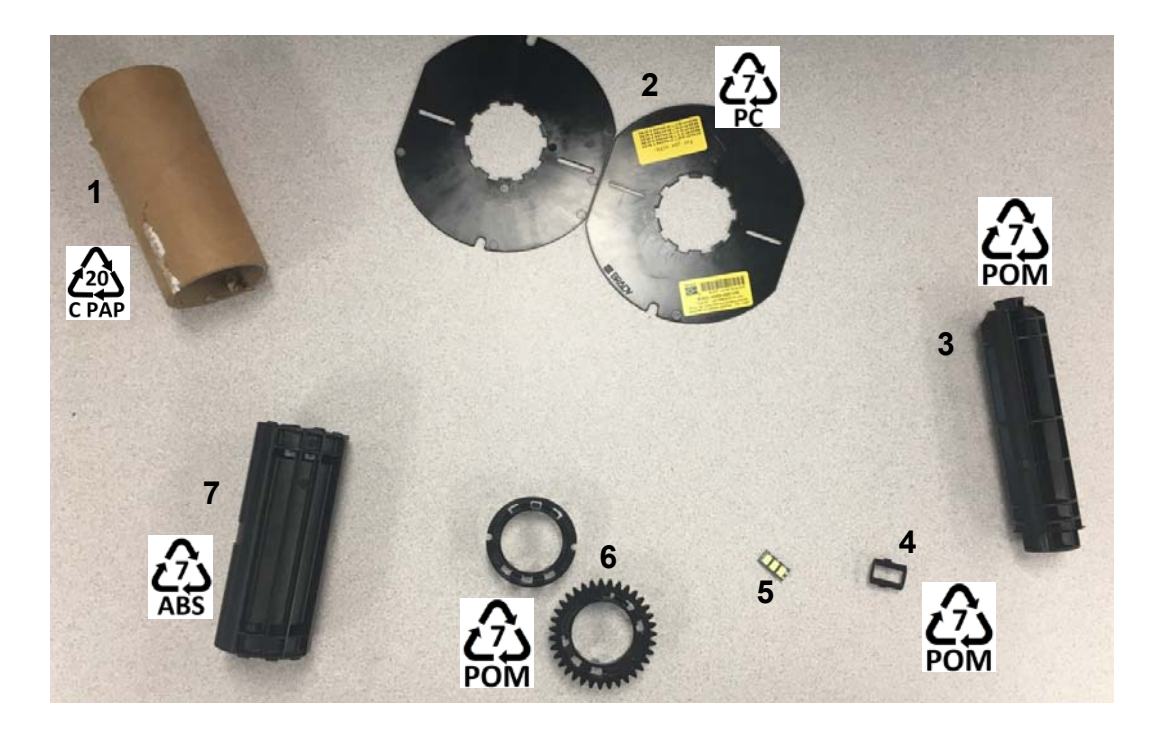

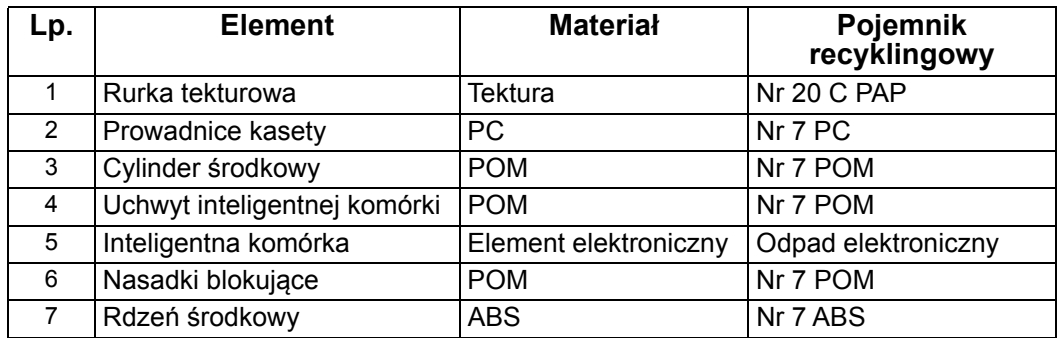

# <span id="page-20-0"></span>**Podłączanie drukarki**

Drukarkę można połączyć z komputerem przy użyciu jednego lub obu poniższych sposobów:

- Za pośrednictwem sieci. Ta metoda umożliwia wysyłanie plików etykiet do drukarki z wielu komputerów.
- Bezpośrednio kablem USB. Zobacz ["Konfigurowanie bezpo](#page-22-1)średniego połączenia USB" na [stronie 16.](#page-22-1)

## <span id="page-20-1"></span>**Konfiguracja drukarki do celów komunikacji sieciowej**

Drukarka ma dwie karty sieciowe: jedną do sieci Ethernet (przewodowej), a drugą do sieci Wi-Fi. Te dwie karty sieciowe działają niezależnie i mogą odbierać dane jednocześnie.

**Uwaga:** Funkcja Wi-Fi nie jest dostępna we wszystkich drukarkach i krajach.

Drukarkę można skonfigurować do celów komunikacji sieciowej następującymi metodami:

- Połączenie Ethernet. Tej opcji należy użyć w przypadku sieci przewodowej.
- Połączenie Wi-Fi. Zobacz ["Wi-Fi" na stronie 15.](#page-21-0)

### <span id="page-20-2"></span>*Konfigurowanie połączenia Ethernet*

- 1. Na *Ekranie głównym* dotknij pozycji **Ustawienia**.
- 2. Na ekranie *Ustawienia* wybierz pozycję **Połączenie**.
- 3. Wybierz pozycję **Zaawansowane ustawienia sieci** na ekranie *Połączenie*.
- 4. Dotknij pozycji **Ethernet**.
- 5. Wybierz pozycję **Ustawienia protokołu IP**.
- 6. Jako Ustawienia protokołu IP zaznacz pole wyboru DHCP lub Statyczne.
	- **DHCP**: Adresowanie DHCP jest dynamiczne, a do uzyskania adresu IP drukarki system używa serwera DNS.
	- **Statyczne**: W przypadku adresowania statycznego należy podać adres IP drukarki.
- 7. Po zaznaczeniu pola Statyczne wypełnij następujące pola:
	- **Adres IP**: Wprowadź adres IP drukarki.
	- **Maska podsieci**: Wprowadź maskę podsieci, jeżeli jest używana.
	- **Brama domyślna**: Wprowadź adres IP bramy domyślnej.
	- **Serwer DNS (podstawowy)**: Wprowadź adres IP podstawowego serwera DNS.
	- **Serwer DNS (zapasowy)**: Wprowadź adres IP zapasowego serwera DNS.

**WAŻNE!** Jeżeli żaden serwer DNS nie jest używany, wprowadź 0.0.0.0.

- 8. Dotknij **przycisku wstecz**, aby przejść do ekranu *Zaawansowane ustawienia sieci* i zastosować wartości wprowadzone w polach.
- 9. Po zaznaczeniu pola DHCP nie trzeba wprowadzać wartości w dodatkowych polach.

### <span id="page-21-0"></span>**Wi-Fi**

Z siecią Wi-Fi można się połączyć, wyszukując i wybierając sieć lub wprowadzając ustawienia sieci ręcznie. Po nawiązaniu połączenia drukarka może komunikować się z urządzeniami w danej sieci. Urządzenia mogą komunikować się z drukarką tylko przy użyciu oprogramowania Brady Workstation.

### <span id="page-21-1"></span>*Wyszukiwanie w celu połączenia*

### **Aby nawiązać połączenie z bezprzewodową siecią Wi-Fi:**

- 1. Sprawdź, czy drukarka jest włączona.
- 2. Dotknij pozycji **Ustawienia**.
- 3. Na ekranie *Ustawienia* wybierz pozycję **Połączenie**.
- 4. Dotknij pozycji **Sieć Wi-Fi**, aby włączyć Wi-Fi i wybrać sieć z listy. W razie potrzeby drukarka wyświetla klawiaturę w celu wprowadzenia hasła.

Jeżeli żądanej sieci nie ma na liście, może być ukryta. Aby ręcznie wprowadzić ustawienia sieci, użyj procedury z następnej sekcji.

### <span id="page-21-2"></span>*Ręczne wprowadzanie ustawień*

Tej metody należy użyć w przypadku sieci ukrytych.

### **Aby nawiązać połączenie z bezprzewodową siecią Wi-Fi:**

- 1. Sprawdź, czy drukarka jest włączona.
- 2. Dotknij pozycji **Ustawienia**.

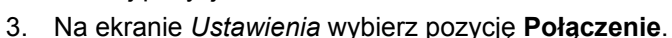

- 4. Dotknij pozycji **Zaawansowane ustawienia sieci**.
- 5. Wybierz pozycję **Wi-Fi** z listy.
- 6. Dotknij pozycji **Ustawienia IP**, a następnie dotknij jednej z następujących pozycji.
	- **DHCP:** Adresowanie DHCP jest dynamiczne, a do uzyskania adresu IP drukarki system używa serwera DNS.
	- **Statyczne:** Wybierz adresowanie statyczne, aby ręcznie wprowadzić adres IP drukarki.
- 7. Dotknij przycisku Wstecz, aby powrócić do ekranu *Sieć*. Aby wykonać pozostałe kroki, skorzystaj z pomocy administratora sieci.
- 8. Po wybraniu opcji *DHCP* skonfiguruj następujące ustawienia.
	- a. Dotknij pozycji **Serwer DNS (podstawowy)**, aby wyświetlić klawiaturę, a następnie wpisz

adres IP serwera DNS. Na zakończenie dotknij pozycji .

b. Dotknij pozycji **Serwer DNS (pomocniczy)**, aby wyświetlić klawiaturę, a następnie wpisz adres IP pomocniczego serwera DNS.

- 9. Po wybraniu opcji *Statyczne* w kroku 6 skonfiguruj następujące ustawienia.
	- a. Dotknij pozycji **Adres IP**, aby wyświetlić klawiaturę, a następnie wpisz adres IP drukarki. Na zakończenie dotknij przycisku Wprowadź.
	- b. Dotknij pozycji **Maska podsieci** i wprowadź maskę podsieci, jeżeli jest używana.
	- c. Dotknij pozycji **Brama domyślna**, aby wprowadzić bramę domyślną.
- 10. Dotknij pozycji **(1)**, aby powrócić do ekranu głównego.

## <span id="page-22-0"></span>**Konfiguracja innych sieci**

Konfiguracja sieci osobistych lub firmowych.

- 1. Dotknij przycisku **Menu** w górnej części *Ekranu głównego*.
- 2. Dotknij pozycji **Ustawienia**. .
- 3. Na ekranie *Ustawienia* wybierz pozycję **Połączenie**.
- 4. Dotknij pozycji **Sieć Wi-Fi** na ekranie *Połączenie*.
	- Jeżeli sieć Wi-Fi jest wyłączona, zaznacz pole wyboru obok pozycji Włączone i zaczekaj na wypełnienie listy sieci.
- 5. Przewiń listę dostępnych sieci do dołu i wybierz pozycję **Inne**.
- 6. Na ekranie *Inne sieci* wybierz sieć osobistą lub firmową i wprowadź wymagane dane.
- 7. Na zakończenie dotknij pozycji .

### <span id="page-22-1"></span>**Konfigurowanie bezpośredniego połączenia USB**

Do bezpośredniej komunikacji za pośrednictwem kabla USB jest potrzebny sterownik urządzenia USB zainstalowany na komputerze. Po podłączeniu komputer powinien automatycznie wykryć i zainstalować sterownik USB (o ile nie jest już zainstalowany).

- 1. Podłącz przewód USB do drukarki i komputera.
- 2. Włącz drukarkę.

W prawym dolnym rogu ekranu na komputerze pojawi się komunikat *Znaleziono nowy sprzęt* i zostanie uruchomiony kreator instalacji sterownika drukarki.

- 3. W oknie kreatora kliknij opcję **Zainstaluj automatycznie oprogramowanie** (jeśli ta opcja nie jest jeszcze zaznaczona).
- 4. Kliknij przycisk **Dalej**. Rozpocznie się instalacja sterownika drukarki. Może to zająć około minuty lub dwóch.
- 5. Po zakończeniu instalacji kliknij w oknie kreatora przycisk **Zakończ**.

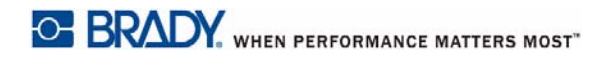

BradyPrinter i3300 jest już dostępna i może odbierać informacje z programu do tworzenia etykiet, który jest zainstalowany na komputerze.

W przypadku drukowania z komputera drukarka musi być do niego podłączona przewodem USB. W oknie dialogowym programu do etykiet wybierz BradyPrinter i3300.

**Do komputera**

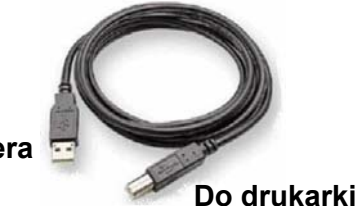

# <span id="page-24-0"></span>**Określanie domyślnych ustawień systemowych**

Wartości domyślne to typowe ustawienia przypisane fabrycznie, aby umożliwić korzystanie z systemu od razu po podłączeniu zasilania (np. data i godzina są ustawiane według czasu lokalnego). Zmieniając wartości domyślne, można dostosować ustawienia do swoich wymagań.

Wszystkie ustawione w tym miejscu wartości domyślne będą stosowane po odłączeniu zasilania drukarki oraz w podczas aktualizacji oprogramowania.

Aby skonfigurować lub zmienić te ustawienia:

- 1. Sprawdź, czy drukarka jest włączona.
- 2. Dotknij pozycji **Ustawienia** .
- 3. Wybierz pozycję **Konfiguracja systemu**.
- 4. Wybierz ustawienie do zmiany.
	- **Język**
		- Wybierz język komunikatów wyświetlanych przez drukarkę.
	- **Jednostki miary**
		- Cale lub milimetry
	- **Data i czas**
	- **Tryb oszczędzania energii** (zobac[z strona 5\)](#page-11-2)

# <span id="page-25-0"></span>**3 Drukowanie etykiet**

# <span id="page-25-1"></span>**Nawigacja i stan**

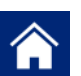

Aby powrócić do ekranu głównego w dowolnej chwili, dotknij przycisku ekranu głównego.

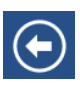

Aby podczas przechodzenia po menu powrócić do poprzedniej strony, dotknij przycisku Wstecz.

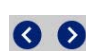

Dotknij ekranu głównego, aby przewijać jego zawartość w lewo lub w prawo.

Ikony stanu drukarki i materiału eksploatacyjnego na pasku stanu na dole ekranu głównego przedstawiają następujące informacje.

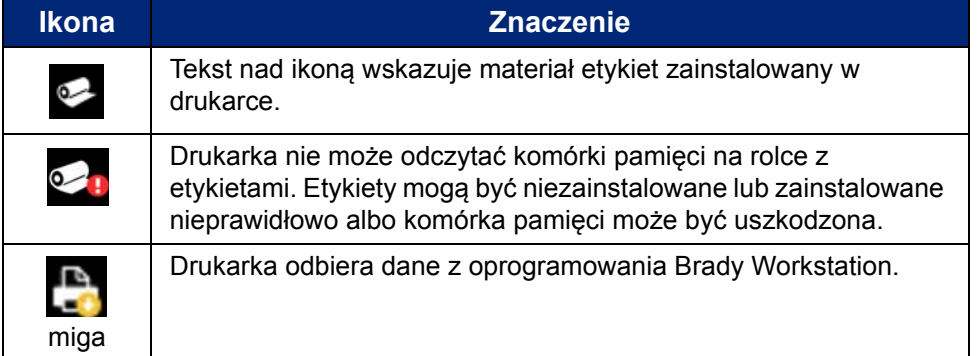

### <span id="page-25-2"></span>**Szczegółowe informacje o materiale**

Aby wyświetlić szczegółowe informacje o zainstalowanym materiale eksploatacyjnym, kliknij numer części etykiet lub taśmy na pasku stanu, aby otworzyć ekran *Szczegółowe informacje o materiale*.

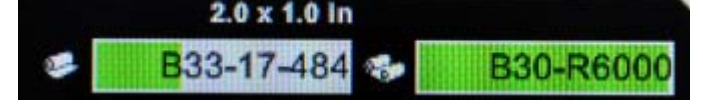

# <span id="page-26-0"></span>**Tworzenie etykiet**

Etykiety tworzy się w oprogramowaniu Brady Workstation. Podczas tworzenia pliku etykiet określa się drukarkę. Dzięki temu oprogramowanie może udostępniać funkcje charakterystyczne dla danej drukarki. Oprogramowanie wykrywa ponadto automatycznie taśmę i etykiety zainstalowane w drukarce.

Aby uzyskać pomoc dotyczącą korzystania z oprogramowania, zobacz dodaną do niego dokumentację.

# <span id="page-26-1"></span>**Korekty wydruku**

Drukując etykiety, pamiętaj o tym, że:

- W zależności od wybranych opcji cięcia drukarka odcina etykiety po zakończeniu drukowania każdej etykiety lub po zakończeniu drukowania całego zadania.
- Jeżeli nie zainstalowano etykiet ani taśmy, drukowanie nie rozpocznie się i pojawi się monit o instalację materiałów eksploatacyjnych.
- W przypadku otwarcia podczas drukowania drzwiczek głowicy drukującej drukowanie zostanie przerwane i pojawi się komunikat z poleceniem zamknięcia modułu. Zadanie drukowania zostanie anulowane. Aby wydrukować etykiety, należy ponownie uruchomić zadanie drukowania.

Ustawienia te będą stosowane do wszystkich zadań drukowania. Aby zmienić je na potrzeby jednego zadania, zresetuj je na zakończenie do ustawień domyślnych.

Aby wybrać sześć pozostałych ustawień:

- 1. Na *Ekranie głównym* dotknij pozycji **Ustawienia**.
- 2. Wybierz pozycję **Korekty wydruku**.
- 3. Wybierz żądaną korektę wydruku.

**Uwaga:** Przycisk Resetuj do ustawień domyślnych przywraca fabryczne ustawienia domyślne drukarki.

### <span id="page-26-3"></span><span id="page-26-2"></span>**Energia drukowania**

Ustaw suwakiem ciemniejsze lub jaśniejsze drukowanie. Aby przetestować ustawienie, wydrukuj etykietę.

Ustawienie energii drukowania określa, ile ciepła jest dostarczane do głowicy podczas drukowania etykiety. Im ciemniejsze ustawienie, tym większa ilość atramentu jest nakładana na etykietę. Inteligentna komórka zainstalowanego materiału eksploatacyjnego ustawia automatycznie optymalny poziom energii drukowania i należy go zmieniać tylko w razie problemów. Jeżeli na przykład wydruk jest niejednolity, można zwiększyć energię drukowania, aby na etykietę była nanoszona większa ilość atramentu z taśmy barwiącej. Jeżeli jednak taśma przylepia się lub rwie w czasie drukowania, energia cieplna może być zbyt wysoka i powinna zostać zmniejszona.

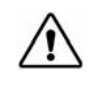

**PRZESTROGA!** Ciągłe drukowanie na wysokich poziomach energii może spowodować zatory w drukarce lub inne błędy drukowania oraz zmniejszyć ogólną trwałość głowicy drukującej.

**Uwaga:** Wybrane ustawienia energii drukowania będą obowiązywać podczas wszystkich kolejnych zadań drukowania dla aktualnie zainstalowanego nośnika. Gdy zainstalowany zostanie nowy nośnik, poziom energii drukowania zostanie przywrócony do ustawień domyślnych. Poziom energii drukowania zostanie również przywrócony do ustawień domyślnych po wyłączeniu i ponownym uruchomieniu systemu.

### <span id="page-27-0"></span>**Przesunięcie w poziomie**

Tym suwakiem można przesunąć obraz (zadrukowaną część etykiety) w prawo lub lewo.Liczba wyświetlana na suwaku wskazuje, w jakim zakresie początkowa pozycja drukowania zostanie przesunięta względem ustawienia fabrycznego. *Nie* wskazuje ona odległości od lewej krawędzi etykiety.

### <span id="page-27-1"></span>**Przesunięcie w pionie**

Tym suwakiem można przesunąć zadrukowaną część etykiety w górę lub w dół. Liczba wyświetlana na suwaku wskazuje, w jakim zakresie początkowa pozycja drukowania zostanie przesunięta względem ustawienia fabrycznego. *Nie* wskazuje ona odległości od górnej krawędzi etykiety.

### <span id="page-27-2"></span>**Szybkość druku**

Ustawienie szybkości druku umożliwia określenie szybkości drukowania w zakresie 1–4 cali na sekundę (ips). Inteligentna komórka zainstalowanego materiału eksploatacyjnego ustawia automatycznie optymalną szybkość druku i należy ją zmieniać tylko w razie problemów. Można na przykład zmienić szybkość druku, aby drukować tylko grafiki lub inne gęsto zadrukowane etykiety w wolniejszym tempie w celu uzyskania pełnego zadruku.

Szybkość można zwiększyć lub zmniejszyć suwakiem.

**Uwaga:** Wybrane ustawienia szybkości drukowania będą obowiązywać podczas wszystkich kolejnych zadań drukowania dla aktualnie zainstalowanego materiału eksploatacyjnego. Gdy zostanie zainstalowany nowy materiał eksploatacyjny, poziom szybkości drukowania zostanie przywrócony do ustawień domyślnych. Poziom szybkości drukowania zostanie również przywrócony do ustawień domyślnych po wyłączeniu i ponownym uruchomieniu systemu.

## <span id="page-27-3"></span>**Opcje wycinania**

To ustawienie służy do określania miejsca cięcia. W zależności od wybranego ustawienia cięcia drukarka wysuwa etykiety, aby oddzierać lub odcinać je między poszczególnymi etykietami, po zakończeniu drukowania całego zadania albo nigdy. Jeżeli nie zostanie określone żadne ustawienie, domyślnym miejscem cięcia będzie miejsce ustawione w Brady Workstation.

**Uwaga:** Rozmiar etykiety dla ciętych etykiet jest już ustawiony i nie można go zmieniać.

## <span id="page-28-0"></span>**Skrypty BPL**

### <span id="page-28-1"></span>*Orientacja wydruku*

To ustawienie służy do obrotu pozycji początkowej etykiety w zadaniach skryptów BPL.

### **Próbka obrócona**

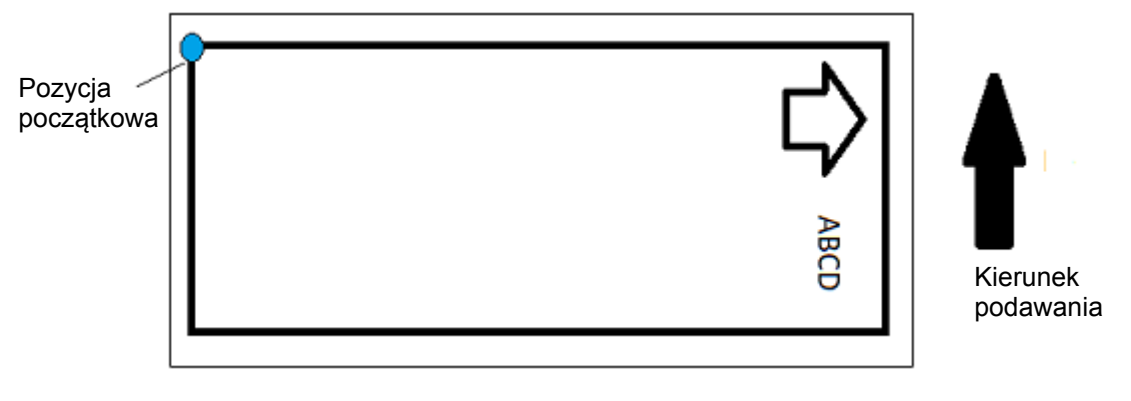

### **Próbka nieobrócona**

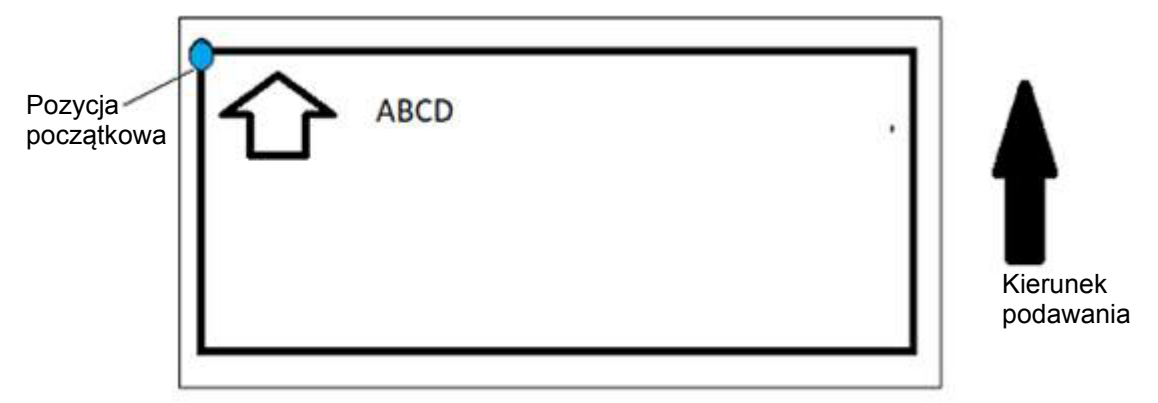

### <span id="page-28-2"></span>*Wydruk lustrzany*

Drukuje etykiety czytelne w lustrze lub od drugiej strony etykiety.

# <span id="page-28-3"></span>**Sprzęt zewnętrzny**

Aby podłączyć klawiaturę zewnętrzną:

- 1. Podłącz przewód USB klawiatury do portu USB drukarki.
- 2. Na *Ekranie głównym* dotknij pozycji **Ustawienia**.

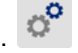

- 3. Wybierz pozycję **Sprzęt zewnętrzny**.
- 4. Wybierz pozycję **Klawiatura USB**, a następnie wybierz z listy odpowiedni typ klawiatury.

# <span id="page-29-0"></span>**Drukowanie etykiet**

Aby móc tworzyć, edytować i drukować etykiety, należy zainstalować na komputerze oprogramowanie do etykiet. Instrukcje instalacji i korzystania z oprogramowania można znaleźć w jego dokumentacji. Więcej informacji podano w rozdziale *["Zgodne aplikacje" na stronie 2](#page-8-3)*.

## <span id="page-29-2"></span><span id="page-29-1"></span>**Podawanie i przycinanie zapasu etykiet**

W przypadku zainstalowania materiału eksploatacyjnego o nierówno przyciętej przedniej krawędzi najlepiej jest podać etykietę i ją przyciąć. Etykietę należy też podać i przyciąć w przypadku częściowo wykonanego zadania wydruku, które trzeba usunąć z drukarki.

### **Aby podać i/lub przyciąć zapas etykiet:**

- 1. Kiedy drukarka jest włączona, wielokrotnie naciśnij przycisk **Podawanie**, aż żądana długość materiału eksploatacyjnego wysunie się z drukarki.
- **Uwaga:** W przypadku etykiet ciętych materiał eksploatacyjny jest przesuwany do pozycji przycinania, na której znajduje się następna cięta etykieta. W przypadku etykiet ciągłych materiał eksploatacyjny jest przesuwany o 5,08 cm (dwa cale) po każdym naciśnięciu przycisku Podawanie.
- 2. W razie potrzeby naciśnij przycisk **Przycinanie**. Drukarka przytnie etykietę.

### <span id="page-30-0"></span>**Drukowanie na dwustronnych etykietach do oznaczania przewodów**

Podczas drukowania na dwustronnych etykietach do oznaczania przewodów jedna strona jest ładowana i drukowana bezpośrednio z rolki. W celu zadrukowania strony drugiej materiał jest przycinany na zakończenie zadania, a następnie wydrukowany pasek etykiet jest ładowany z tyłu drukarki, aby przeprowadzić drugi przebieg drukowania.

Materiał dwustronny jest przytrzymywany nad rolką taśmy przez mostek materiału eksploatacyjnego. Materiał dwustronny leży na mostku i wchodzi do podajnika wejściowego taśmy. Na zakończenie mostek jest podnoszony i przyczepia się do pokrywy obudowy.

- 1. Wydrukuj stronę pierwszą dwustronnych oznaczeń przewodów.
- 2. Po zakończeniu zadania przytnij wydrukowane oznaczenia.

**Uwaga:** Do przycięcia oznaczeń użyj nożyczek lub automatycznego noża.

- 3. Otwórz pokrywę obudowy i drzwiczki głowicy drukującej.
- 4. Wyciągnij przednią krawędź materiału eksploatacyjnego do tyłu z prowadnic w kierunku rolki, ale nie wyjmuj samej rolki.

### **Uwaga:** Rolka musi pozostać w gnieździe materiału eksploatacyjnego. W przeciwnym razie drukarka zasygnalizuje brak taśmy.

5. Opuść mostek materiału eksploatacyjnego tak, aby opierał się na rolce.

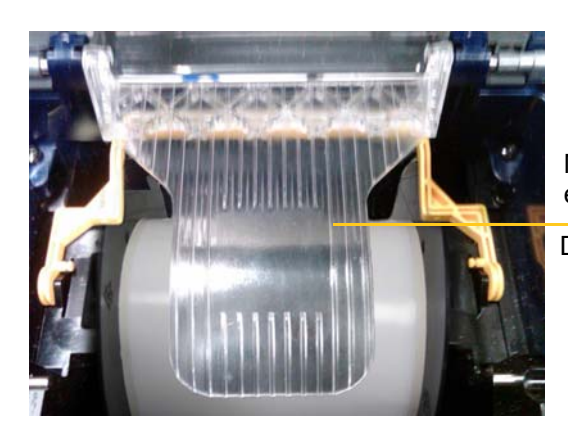

Mostek materiału eksploatacyjnego Do dołu Do góry VAZ.

- 6. Z tyłu drukarki podaj przednią krawędź ZADRUKOWANEGO paska etykiet przez szczelinę między pokrywą obudowy a korpusem drukarki:
	- Uwaga: przednia krawędź jest pierwszą etykietą na przewody w sekwencji drukowania.
	- Zwróć uwagę, aby strona do zadruku była skierowana W DÓŁ.
- 7. Ułóż oznaczenia przewodów na mostku materiału eksploatacyjnego i nasuń je na górną część czarnej rolki

około 6,35 mm (ćwierć cala) od wyjścia.

- 8. Zamknij drzwiczki głowicy drukującej oraz pokrywę obudowy i wydrukuj stronę drugą oznaczeń.
- 9. Po zakończeniu zadania otwórz pokrywę obudowy i drzwiczki głowicy drukującej.
- 10. Podnieś mostek materiału eksploatacyjnego i przyczep go do pokrywy obudowy.
- 11. Zamknij pokrywę obudowy.

# <span id="page-31-0"></span>**4 Korzystanie z narzędzi systemowych**

# <span id="page-31-2"></span><span id="page-31-1"></span>**Grafiki i czcionki**

### **Importowanie**

Aby zaimportować grafiki i czcionki z komputera do drukarki, najpierw przenieś pliki na dysk flash USB. Następnie wykonaj poniższe czynności:

- 1. Podłącz pamięć USB do któregokolwiek dostępnego portu USB drukarki.
- 2. Na *Ekranie głównym* dotknij pozycji **Importuj pliki**.
- 3. Na ekranie *Importuj pliki z USB* wybierz pozycję **czcionki** lub **grafiki**.
- 4. Na ekranie *Importuj czcionki/grafiki* wybierz odpowiednie czcionki i grafiki do zaimportowania

do drukarki lub użyj przycisku Wybierz wszystkie .

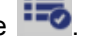

5. Naciśnij przycisk **Importuj** . Podczas importowania wyświetla się pasek postępu.

**Uwaga:** Jeżeli zabraknie pamięci systemowej, zostanie wyświetlony komunikat o braku pamięci.

### <span id="page-31-3"></span>**Usuwanie**

Aby usunąć grafiki i czcionki zaimportowane do drukarki, wykonaj następujące czynności:

- 1. Na *Ekranie głównym* wybierz pozycję **Menedżer plików**.
- 2. Wybierz pozycję Czcionki lub Grafiki.
- 3. Zaznacz pole wyboru obok określonych czcionek lub grafik do usunięcia albo użyj przycisku Wybierz wszystkie na dole ekranu.

Jeżeli znasz nazwę czcionki lub grafiki, naciśnij  $\mathbf{Q}_{\text{a}}$  aby ją wyszukać.

- 4. Dotknij preferowanej opcji sortowania.
- 5. Sprawdź wybrane opcje i naciśnij przycisk Usuń

# <span id="page-32-0"></span>**Instalowanie aktualizacji oprogramowania firmware**

**Aby uaktualnić oprogramowanie wewnętrzne:**

**PRZESTROGA!** Podczas aktualizacji nie wyłączaj zasilania drukarki.

- 1. Na komputerze przejdź do strony [www.bradyid.com](https://www.bradyid.com).
- 2. Wskaż pozycję **Help** (Pomoc techniczna), a następnie w sekcji *Downloads* (Pliki do pobrania) kliknij pozycję **Firmware**.
- 3. Wybierz na liście najnowszą aktualizację oprogramowania drukarki BradyPrinter i3300 i ją kliknij. Listę można posortować alfabetycznie, aby ułatwić sobie znalezienie modelu drukarki.
- 4. Kliknij pozycję **Begin Download** (Rozpocznij pobieranie).
- 5. Zapisz pobrany plik w pamięci USB.
- 6. Podłącz pamięć USB do któregokolwiek dostępnego portu USB drukarki. Drukarka rozpozna plik aktualizacji i wyświetli komunikat na ekranie dotykowym.
- 7. Postępuj zgodnie z instrukcjami wyświetlanymi na ekranie dotykowym. Po zakończeniu aktualizacji drukarka uruchomi się ponownie.

# <span id="page-33-0"></span>**5 Konserwacja**

# <span id="page-33-1"></span>**Wyświetlanie informacji o systemie**

Na ekranie *Informacje* są wyświetlane numery wersji różnych elementów systemu. Przed aktualizacją oprogramowania sprzętowego sprawdź wersję *Sterownika firmware*. Z pozostałej zawartości ekranu *Informacje* można skorzystać, jeżeli zaleci to dział pomocy technicznej firmy Brady.

#### **Aby przeglądać informacje o systemie:**

- 1. Na stronie głównej dotknij pozycji **Ustawienia**.
- 2. Dotknij pozycji **Informacje**.

# <span id="page-33-2"></span>**Czynności przed konserwacją**

Przed wykonaniem jakiejkolwiek procedury konserwacyjnej, która wymaga otwarcia pokrywy obudowy, należy odłączyć drukarkę od zasilania i usunąć materiał eksploatacyjny.

1. Odłącz od drukarki przewód zasilający [1].

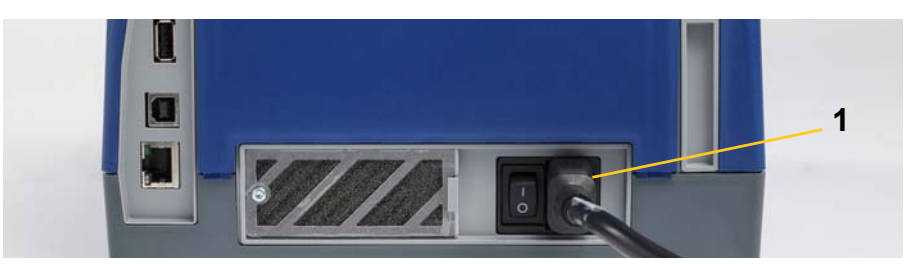

2. Otwórz pokrywę obudowy.

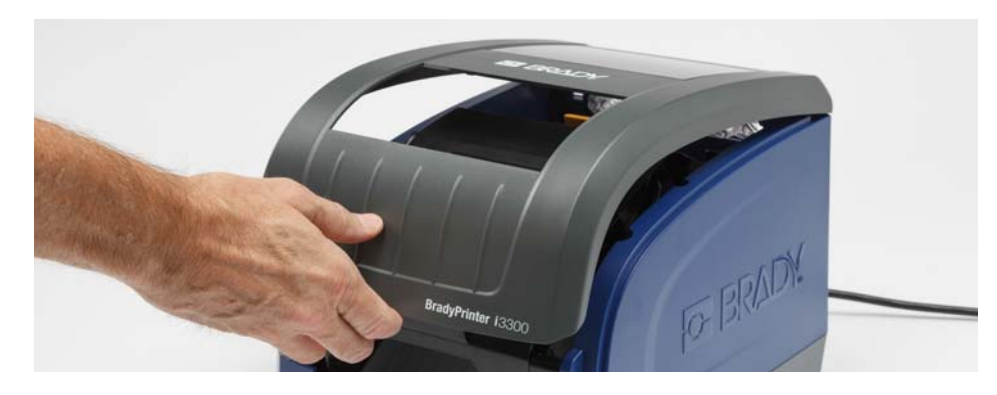

- 3. Zwolnij zatrzask na drzwiczkach głowicy drukującej [2] i je otwórz.
- 4. Zwolnij zatrzask kasety z taśmą barwiącą [3], a następnie podnieś i wyciągnij kasetę.

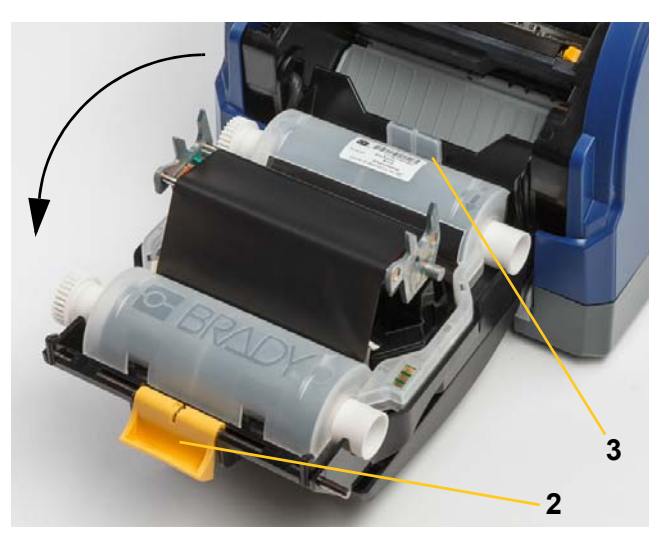

- 5. Przesuń żółtą szczotkę czyszczącą do materiału eksploatacyjnego [4] do tyłu.
- 6. Rozsuń całkowicie żółte prowadnice materiału eksploatacyjnego [5].
- 7. Wyjmij kasetę z gniazd uchwytu [6].

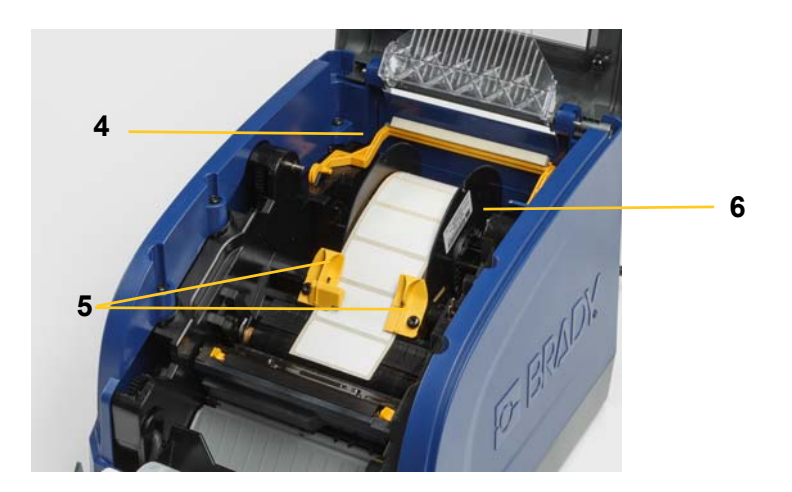

# <span id="page-35-1"></span><span id="page-35-0"></span>**Czyszczenie drukarki**

## **Czyszczenie drukarki z pozostałości po nośnikach**

Podczas konserwacji drukarki należy zawsze wyczyścić wszelkie pozostałości po etykietach.

### **Potrzebne materiały:**

- Butelka sprężonego powietrza, zakupiona lokalnie (np.: HOSA AIR-464 Gear Duster)
- Niestrzępiąca się szmatka
- Alkohol izopropylowy
- Okulary ochronne

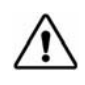

**PRZESTROGA!** Podczas używania sprężonego powietrza zawsze noś okulary ochronne.

- 1. Odłącz drukarkę od zasilania i usuń materiał eksploatacyjny (zobacz "Czynności przed konserwacją[" na stronie 27](#page-33-2)).
- 2. Załóż okulary ochronne i rozpyl sprężone powietrze nad wszystkimi częściami drukarki, na których nagromadziły się pozostałości.

**Uwaga:** Jeśli sprężone powietrze nie jest dostępne, do wytarcia pozostałości użyj niestrzępiącej się szmatki zamoczonej w alkoholu izopropylowym.

- 3. Włóż ponownie taśmę i etykiety.
- 4. Zamknij wszystkie osłony i podłącz przewód zasilający.

### <span id="page-35-2"></span>**Czyszczenie wyświetlacza**

### **Potrzebne materiały**

- Niestrzępiąca się, niepowodująca zadrapań szmatka
- Alkohol izopropylowy

**- lub -**

- Wilgotna szmatka (odpowiednia do czyszczenia ekranów LCD)
- **Uwaga:** Zwykłe środki czyszczące zawierające amoniak, mydła lub jakiekolwiek kwasy mogą uszkodzić ekran. Należy używać tylko niestrzępiącej się szmatki nawilżonej alkoholem izopropylowym.
- 1. Namocz lekko alkoholem izopropylowym niestrzępiącą się szmatkę lub użyj wilgotnych szmatek przeznaczonych do czyszczenia ekranów komputerów.
- 2. Delikatnie przecieraj wilgotną szmatką ekran aż do usunięcia pozostałości.

## <span id="page-36-1"></span><span id="page-36-0"></span>**Czyszczenie ostrza noża**

**Uwaga:** Przy okazji czyszczenia noża należy także przeczyścić czujniki materiału eksploatacyjnego i noża.

### **Potrzebne materiały**

- Zestaw czyszczący BradyPrinter i3300 (nr katalogowy B31-CCT)
- Alkohol izopropylowy
- Narzędzie do czyszczenia noża (znajdujące się w zestawie czyszczącym)
- 1. Odłącz drukarkę od zasilania i usuń materiał eksploatacyjny (zobacz "Czynności przed konserwacją[" na stronie 27](#page-33-2)).
- 2. Aby zwolnić nóż, ściśnij dwie żółte wypustki noża [7]. Mechanizm noża i podajnik wyjściowy [8] przesuną się w dół za drzwiczki głowicy drukującej.

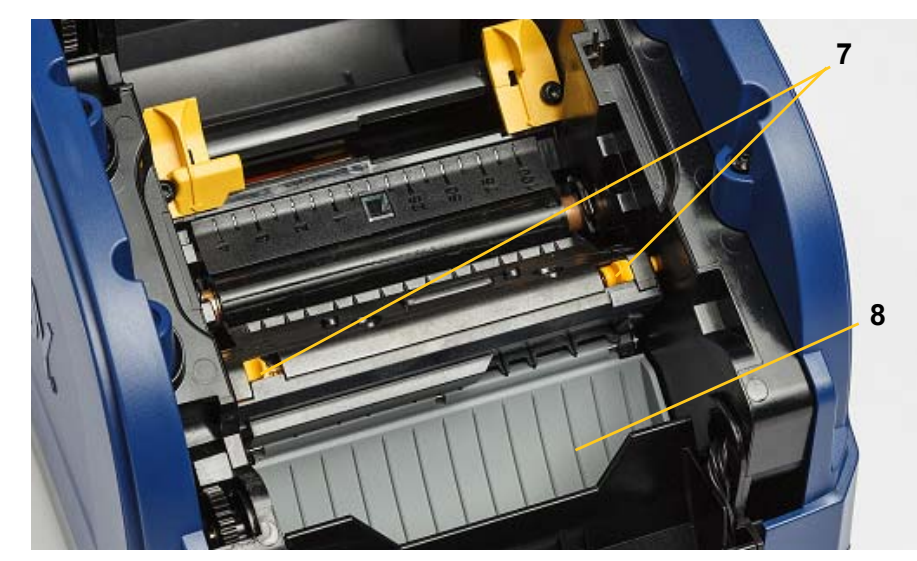

3. Wypełnij alkoholem izopropylowym plastikową butelkę wchodzącą w skład zestawu czyszczącego.

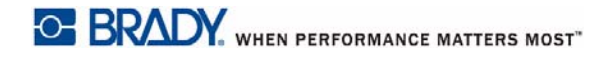

- 4. Wyczyść metalowe ostrze noża [9]:
	- a. Jeśli ostrze noża jest mocno zabrudzone, użyj narzędzia do czyszczenia noża znajdującego się w zestawie czyszczącym, aby delikatnie zdrapać pozostałości z ostrza noża.
	- b. Zwilż alkoholem jedną ze szpatułek z gąbką z zestawu czyszczącego. Nie dopuść, by alkohol kapał ze szpatułki.
	- c. Wyczyść ostrze noża wilgotną szpatułką aż do usunięcia wszystkich pozostałości.
	- d. Przeczyść miejsce pod krawędziami obudowy ostrza wilgotną szpatułką. Aby zanieczyszczenia nie przedostawały się głębiej do środka urządzenia, wykonuj ruchy od zewnętrznej krawędzi ostrza do środka.
	- e. Kontynuuj czyszczenie, aż na czystej szpatułce nie będą gromadziły się żadne zanieczyszczenia.

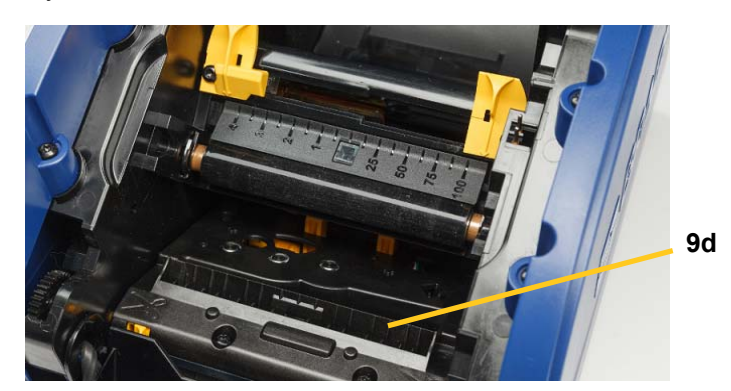

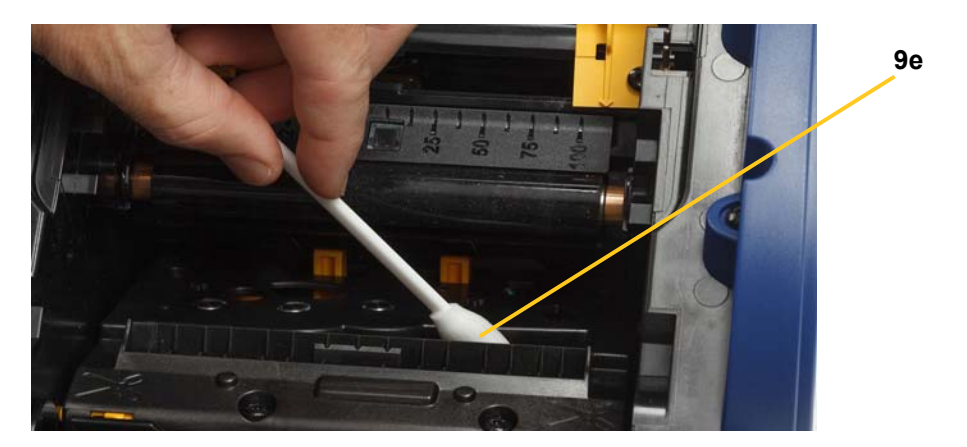

- 5. Zamknij ostrze noża, podnosząc podajnik wyjściowy, aż uchwyty noża wskoczą na swoje miejsce.
- **Uwaga:** Dostęp do podajnika wyjściowego może wymagać lekkiego uniesienia drzwiczek głowicy drukującej.
- 6. Włóż ponownie taśmę i kasety z etykietami.
- 7. Zamknij wszystkie osłony i podłącz przewód zasilający.

## <span id="page-38-0"></span>**Czyszczenie czujników**

Czujniki materiału eksploatacyjnego i noża znajdują się wewnątrz drukarki i mogą być pokryte kurzem powstającym w czasie przycinania nośnika. Jeden z czujników materiału eksploatacyjnego znajduje się pod żółtą prowadnicą materiału eksploatacyjnego, jak pokazano to na ilustracji poniżej. Czujnik noża znajduje się nad ostrzem noża i jest widoczny tylko wtedy, gdy nóż jest odsunięty.

### **Potrzebne materiały**

- BradyPrinter i3300 Zestaw czyszczący (nr kat. B31-CCT)
- Alkohol izopropylowy
- 1. Odłącz drukarkę od zasilania i usuń materiał eksploatacyjny (zobacz "Czynności przed konserwacją[" na stronie 27](#page-33-2)).
- 2. Ściśnij dwie żółte wypustki noża, aby zwolnić nóż. Mechanizm noża i podajnik wyjściowy wysuną się w dół, odsłaniając czujnik noża.
- 3. Zwilżoną szpatułką z gąbką delikatnie przetrzyj powierzchnię czujnika noża [11] i dwa czujniki materiału eksploatacyjnego [10] w miejscach wskazanych na ilustracji:
	- a. Środkowy czujnik cięcia [10a]
	- b. Czujnik wyjścia etykiety/cięcia [10b]

**Uwaga:** Czujnik znajduje się pod żółtą prowadnicą materiału eksploatacyjnego

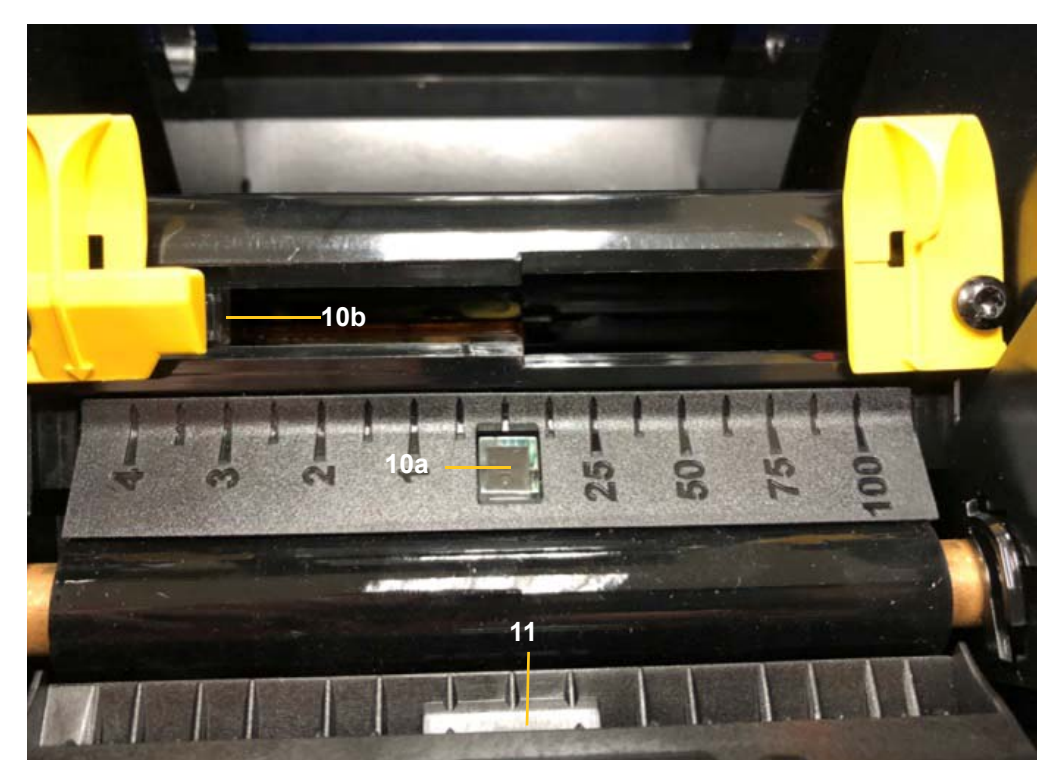

## <span id="page-39-0"></span>**Czyszczenie miejsca wyjścia ostrzy noża**

Ta procedura informuje, w jaki sposób czyścić miejsce wyjścia ostrza noża oraz podajnika wyjściowego.

**Uwaga:** Miejsce wyjścia noża należy wyczyścić po wyczyszczeniu ostrza noża i czujników. Szpatułka może się zniszczyć podczas czyszczenia miejsca wyjścia noża.

#### **Potrzebne materiały**

- Zestaw czyszczący BradyPrinter i3300 (nr katalogowy B31-CCT)
- Alkohol izopropylowy
- 1. Odłącz drukarkę od zasilania i usuń materiał eksploatacyjny (zobacz "Czynności przed konserwacją[" na stronie 27](#page-33-2)).
- 2. Zamknij drzwiczki głowicy drukującej. Nie muszą się zatrzasnąć.
- 3. Nasączonymi alkoholem szpatułkami z zestawu czyszczącego wyczyść wejście podajnika wyjściowego [12] oraz wyjściowego [13].
- **Uwaga:** Aby dotrzeć do wszystkich fragmentów podajnika wyjściowego, można zamknąć pokrywę obudowy i przechylić drukarkę na bok.

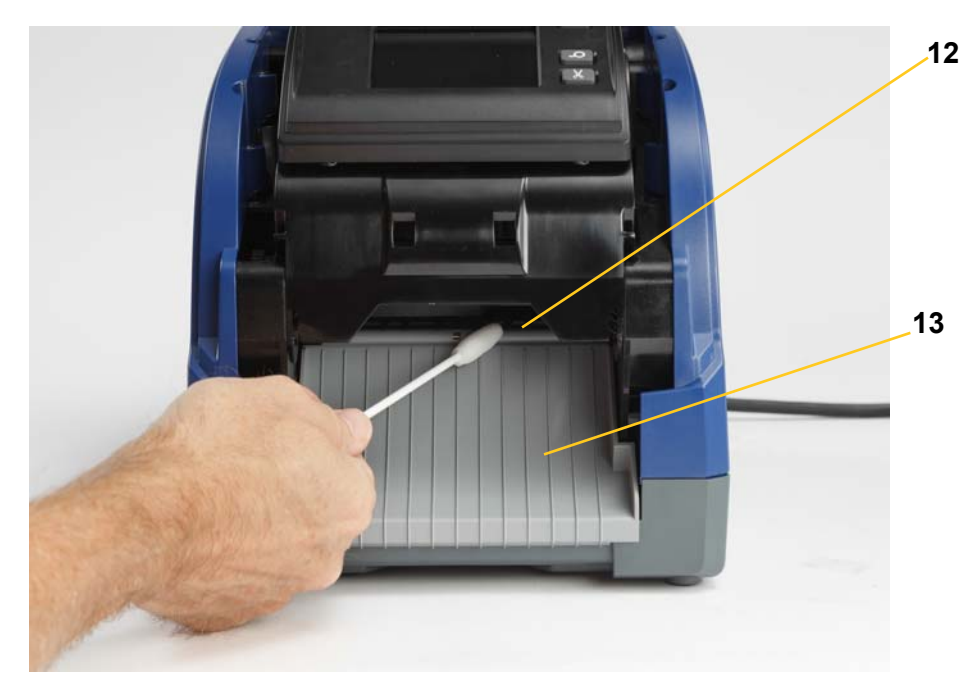

- 4. Włóż ponownie taśmę i kasety z etykietami.
- 5. Zamknij wszystkie pokrywy, podłącz przewód zasilający i włącz zasilanie.

### <span id="page-40-0"></span>**Usuwanie kurzu**

Kurz powstały podczas przycinania materiału eksploatacyjnego może się gromadzić wewnątrz urządzenia. Jeśli nagromadzi się znaczna ilość kurzu, wyczyść urządzenie według następującej procedury.

### **Potrzebne materiały**

- BradyPrinter i3300 Zestaw czyszczący (nr kat. B31-CCT)
- Alkohol izopropylowy
- Butelka sprężonego powietrza, zakupiona lokalnie (np.: HOSA AIR-464 Gear Duster)

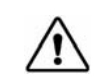

**PRZESTROGA!** Podczas używania sprężonego powietrza zawsze noś okulary ochronne.

- 1. Odłącz drukarkę od zasilania i usuń materiał eksploatacyjny (zobacz "Czynności przed konserwacją[" na stronie 27](#page-33-2)).
- 2. Przedmuchaj sprężonym powietrzem wszystkie widoczne powierzchnie wewnątrz drukarki, aby usunąć nagromadzony kurz.
- 3. Szmatką zwilżoną alkoholem izopropylowym usuń kurz pozostały we wnętrzu drukarki.
- 4. Wytrzyj brud i pozostałości znajdujące się na zewnętrznej osłonie i ramie drukarki.

## <span id="page-40-2"></span><span id="page-40-1"></span>**Czyszczenie głowicy drukującej**

### **Potrzebne materiały**

- Zestaw czyszczący BradyPrinter i3300 (nr katalogowy B31-CCT)
- Alkohol izopropylowy
- 1. Odłącz drukarkę od zasilania i usuń materiał eksploatacyjny (zobacz "Czynności przed konserwacją[" na stronie 27](#page-33-2)).
- 2. Wypełnij alkoholem izopropylowym plastikową butelkę wchodzącą w skład zestawu czyszczącego.

**Uwaga:** Nie pocieraj szpatułką brązowego obszaru głowicy drukującej.

3. Zwilż alkoholem jedną ze szpatułek z gąbką z zestawu czyszczącego i delikatnie wytrzyj zielony i czarny obszar głowicy drukującej [14].

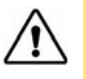

**PRZESTROGA!** Używaj tylko materiałów znajdujących się w zestawie czyszczącym. Użycie innych materiałów może spowodować trwałe uszkodzenie głowicy drukującej.

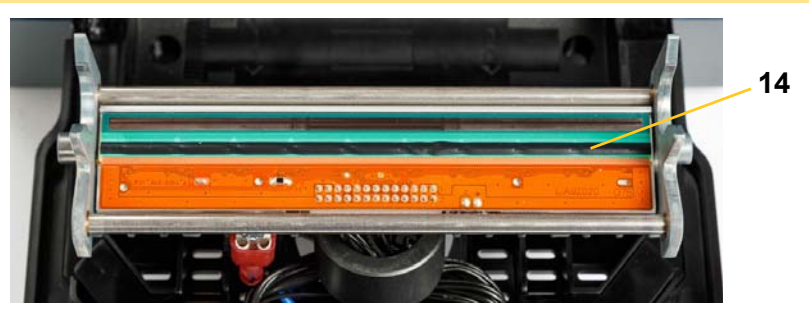

- 4. Włóż ponownie taśmę i kasety z etykietami.
- 5. Zamknij wszystkie osłony i podłącz przewód zasilający.

## <span id="page-41-1"></span><span id="page-41-0"></span>**Wymiana szczotki czyszczącej do materiału eksploatacyjnego**

### **Potrzebne materiały**

- B31-WIPER
- 1. Odłącz drukarkę od zasilania i usuń materiał eksploatacyjny (zobacz "Czynności przed konserwacją[" na stronie 27](#page-33-2)).
- 2. Podnieś i przytrzymaj ramię szczotki, chwytając wypustkę wkładki szczotki [15].
- 3. Pociągnij wypustkę lekko do przodu, a następnie wysuń wkładkę z ramienia szczotki.
- 4. Aby wymienić szczotkę, włóż brzeg wkładki szczotki do otworu [16] ramienia szczotki i wsuń aż do zatrzaśnięcia wypustki.

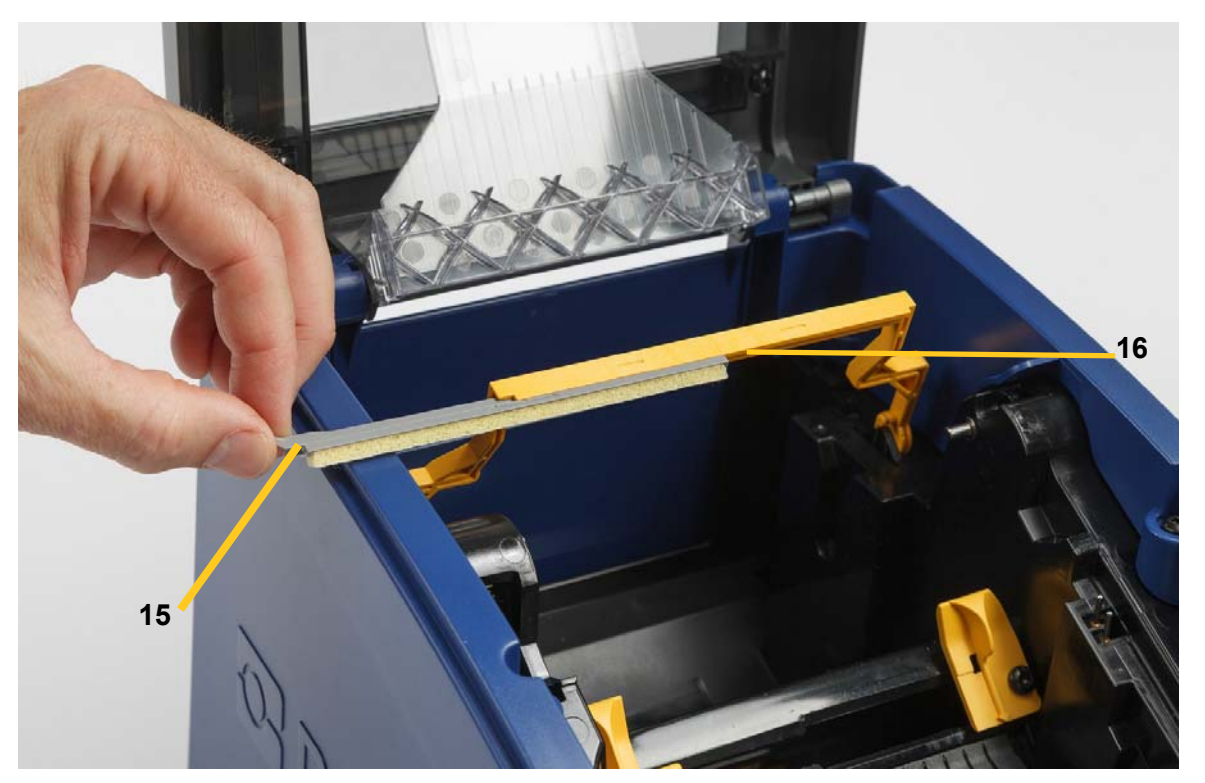

- 5. Włóż ponownie taśmę i materiał eksploatacyjny.
- 6. Zamknij wszystkie osłony i podłącz przewód zasilający.

# <span id="page-42-1"></span><span id="page-42-0"></span>**Usuwanie zatorów**

### **Zator w drukarce**

### **Aby usunąć zatory w drukarce:**

- 1. Usuń z drukarki całą zniszczoną taśmę i/lub etykiety.
- 2. Sprawdź, czy nie doszło do uszkodzenia głowicy drukującej, ostrzy noża, czujników itp.
- 3. Sprawdź, czy potrzebne jest czyszczenie. Jeśli potrzebne jest czyszczenie, szczegółowe informacje zawiera rozdział ["Czyszczenie drukarki" na stronie 29.](#page-35-0)
- 4. Załóż ponownie taśmę i etykiety oraz wyzeruj wszystkie komunikaty o błędach.

### <span id="page-42-2"></span>**Zator w mechanizmie noża**

### **Aby usunąć zator w mechanizmie noża:**

1. Przytnij materiał eksploatacyjny, jak pokazano to poniżej.

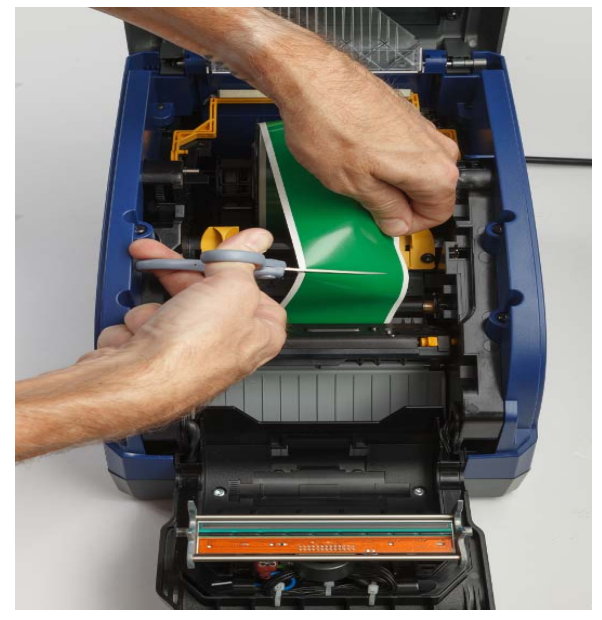

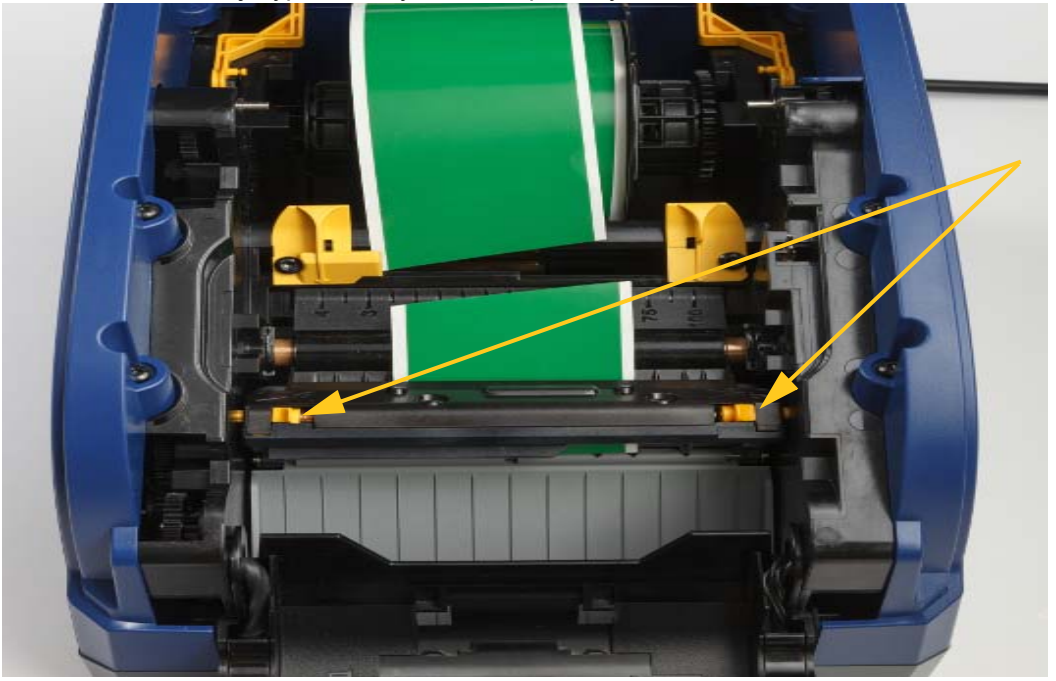

2. Ściśnij wypustki, aby zwolnić i przechylić moduł noża.

3. Obróć kółko zębate modułu noża w lewo, aby opuścić ostrze.

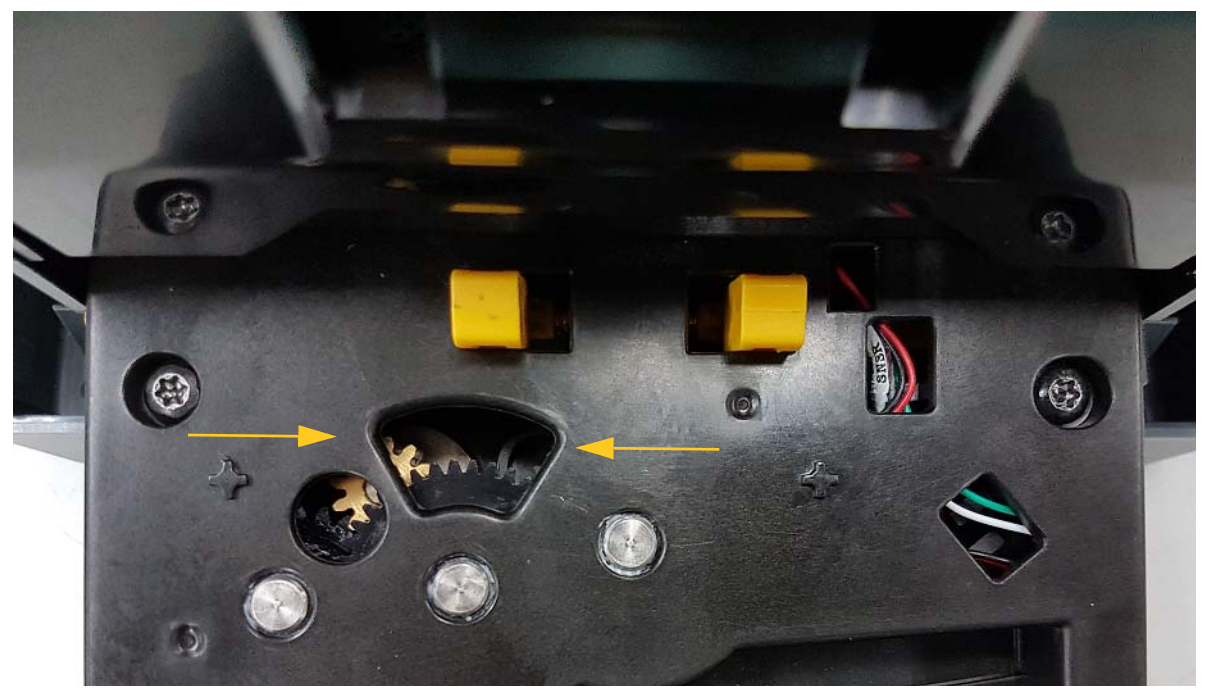

- 4. Wyjmij materiał eksploatacyjny.
- 5. Obróć kółko zębate w prawo, aby podnieść ostrze.
- 6. Wepchnij mechanizm noża z powrotem na miejsce, aby bolce zatrzasnęły się na swoim miejscu.

# <span id="page-44-0"></span>**6 Rozwiązywanie problemów**

W celu rozwiązania problemów użyj poniższej tabeli. Kiedy drukarka wyświetla komunikat o błędzie, postępuj zgodnie z instrukcjami wyświetlanymi na ekranie dotykowym.

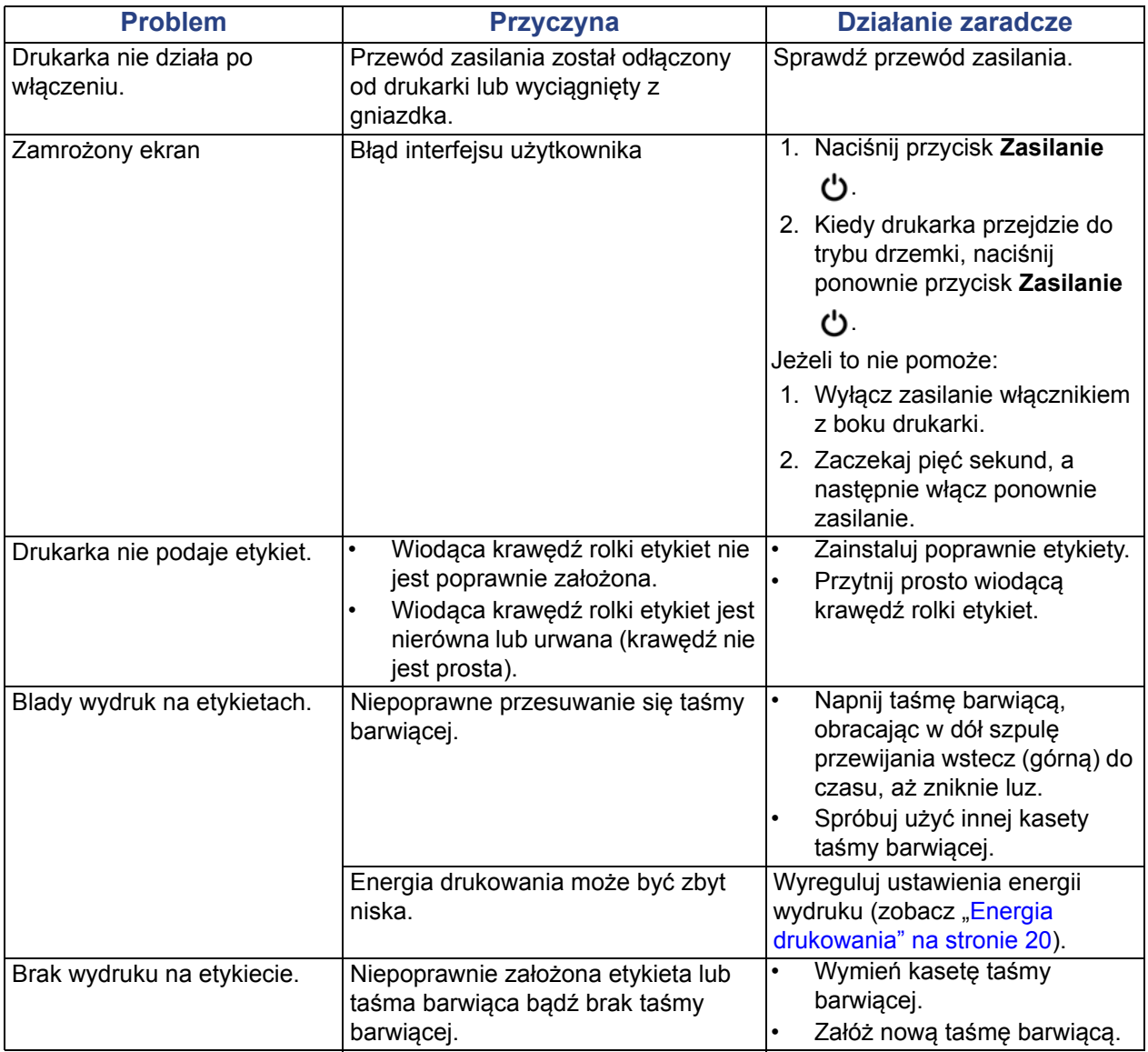

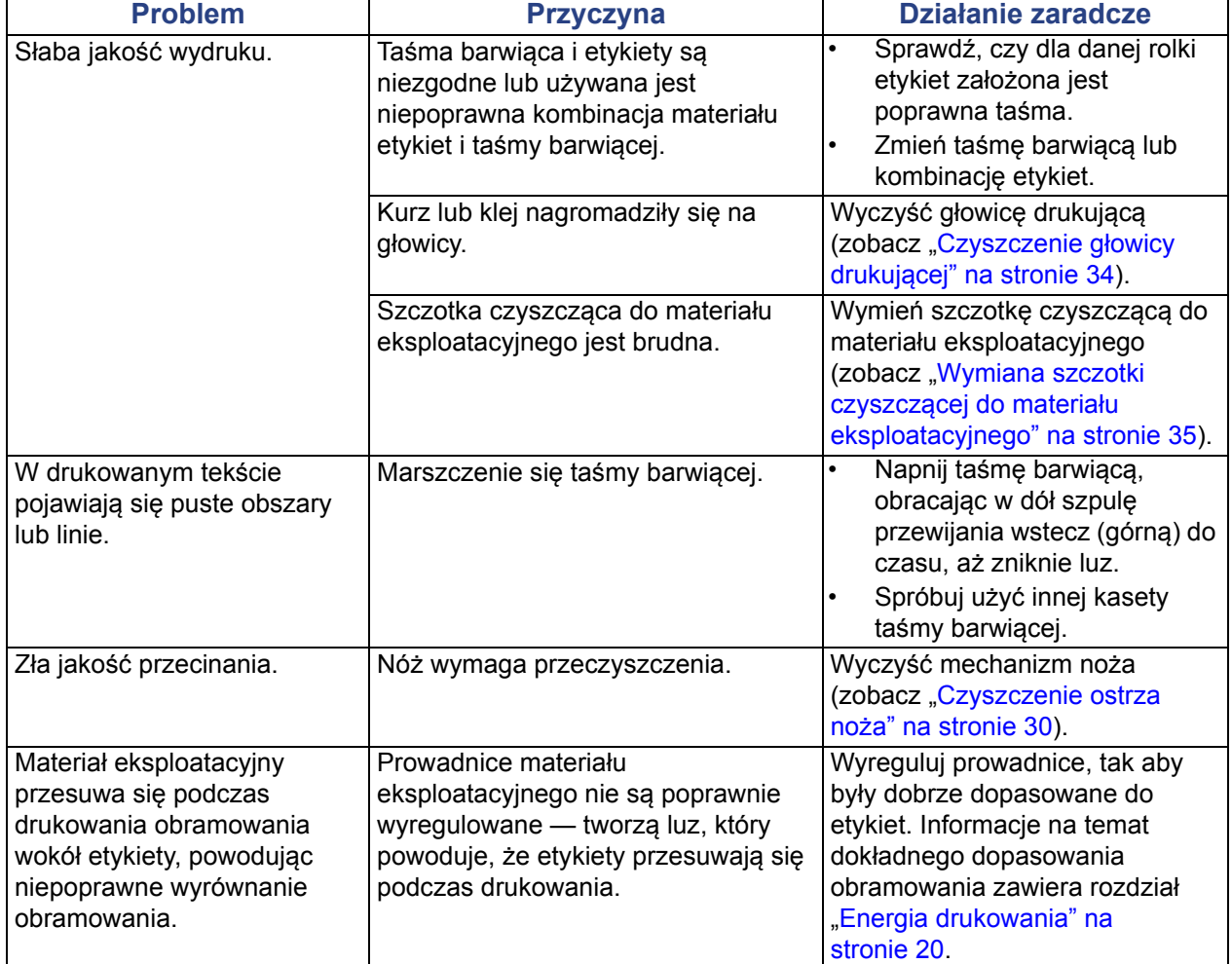

# <span id="page-46-0"></span>**Informacje dotyczące zgodności z przepisami i licencjonowania**

# <span id="page-46-1"></span>**Umowa licencyjna użytkownika końcowego systemu Microsoft Windows CE**©

Zakupili Państwo urządzenie zawierające oprogramowanie licencjonowane przez Microsoft Licensing lub jej oddział za pośrednictwem firmy Brady Worldwide, Inc. Zainstalowane produkty oprogramowania pochodzące od firmy Microsoft, a także związane z nimi nośniki, drukowane materiały oraz dokumentacja w formie elektronicznej i "online" (zwana dalej "OPROGRAMOWANIEM") jest chroniona międzynarodowym prawem i umowami o własności intelektualnej. OPROGRAMOWANIE jest licencjonowane, nie sprzedawane. Wszelkie prawa zastrzeżone.

W PRZYPADKU BRAKU AKCEPTACJI POSTANOWIEŃ TEJ UMOWY LICENCYJNEJ NIE WOLNO UŻYWAĆ URZĄDZENIA ANI KOPII OPROGRAMOWANIA. W TAKIEJ SYTUACJI NALEŻY SIĘ NATYCHMIAST SKONTAKTOWAĆ Z FIRMĄ BRADY WORLDWIDE, INC. W CELU OTRZYMANIA INSTRUKCJI DOTYCZĄCYCH ZWROTU NIEUŻYWANEGO URZĄDZENIA I OTRZYMANIA ZWROTU PIENIĘDZY. **JAKIKOLWIEK SPOSÓB WYKORZYSTANIA TEGO OPROGRAMOWANIA, WŁĄCZAJĄC W TO (ALE NIE TYLKO) UŻYWANIE GO Z URZĄDZENIEM, POTWIERDZA AKCEPTACJĘ WARUNKÓW UMOWY LICENCYJNEJ (LUB JEST ZATWIERDZENIEM WCZEŚNIEJSZEJ ZGODY).**

**PRZYZNANIE LICENCJI NA OPROGRAMOWANIE:** Niniejsza umowa licencyjna użytkownika przyznaje użytkownikowi następującą licencję:

Użytkownik może używać OPROGRAMOWANIA tylko na jednym URZĄDZENIU.

**NIEODPORNE NA BŁĘDY.** NINEJSZE OPROGRAMOWANIE NIE JEST ODPORNE NA BŁĘDY. BRADY WORLDWIDE, INC. NIEZALEŻNIE ZDECYDOWAŁA O SPOSOBIE WYKORZYSTANIA ORPOGRAMOWANIA W URZĄDZENIU. FIRMA MS ZAKŁADA, ŻE FIRMA BRADY WORLDWIDE, INC. PRZEPROWADZIŁA WYSTARCZAJĄCĄ LICZBĘ TESTÓW, ABY POTWIERDZIĆ, ŻE OPROGRAMOWANIE MOŻE BYĆ W TAKI SPOSÓB WYKORZYSTYWANE.

NA OPROGRAMOWANIE NIE JEST UDZIELANA GWARANCJA. **OPROGRAMOWANIE jest dostarczone w :stanie, w jakim jest", ze wszystkimi wadami. CAŁKOWITE RYZYKO WŁĄCZAJĄCE ZADOWALAJĄCĄ JAKOŚĆ, DZIAŁANIE, DOKŁADNOŚĆ I WKŁAD PRACY (WŁĄCZNIE Z BRAKIEM ZANIEDBAŃ) SPOCZYWA NA UŻYTKOWNIKU. PONADTO NIE JEST UDZIELANA ŻADNA GWARANCJA NIENARUSZANIA SATYSFAKCJI UŻYTKOWANIA OPROGRAMOWANIA ANI BRAKU NARUSZENIA PRAWA.** JEŚLI UŻYTKOWNIK OTRZYMAŁ JAKIEKOLWIEK GWARANCJE DLA URZĄDZENIA LUB OPROGRAMOWANIA, NIE POCHODZĄ ONE I NIE SĄ WIĄŻĄCE DLA FIRMY MS.

**Uwaga dotycząca obsługi języka Java.** OPROGRAMOWANIE może zawierać elementy obsługujące programy napisane w języku Java. Technologia Java nie jest wolna od błędów i nie jest zaprojektowana, wyprodukowana ani przeznaczona do użytku lub sprzedaży jako wyposażenie sterowania online w środowisku niebezpiecznym wymagającym działania odpornego na błędy, takim jak na przykład praca w elektrowniach nuklearnych, systemach nawigacji lotniczej lub systemach komunikacyjnych, kontrola przestrzeni powietrznej, bezpośrednie urządzenia podtrzymujące życie lub systemy broni, dla których awaria technologii Java może prowadzić bezpośrednio do śmierci, obrażeń ciała lub ciężkich szkód fizycznych bądź środowiskowych. Firma Sun Microsystems, Inc. zobowiązała za pomocą kontraktu firmę MS do załączenia niniejszego zrzeczenia się odpowiedzialności.

**Brak odpowiedzialności za pewne uszkodzenia. POMIJAJĄC PRZYPADKI ZABRONIONE PRZEZ PRAWO, FIRMA MS NIE PONOSI ODPOWIEDZIALNOŚCI ZA ŻADNE POŚREDNIE, WYNIKOWE ANI PRZYPADKOWE SZKODY POWSTAŁE W POŁĄCZENIU LUB ZWIĄZANE Z UŻYTKOWANIEM ALBO DZIAŁANIEM OPROGRAMOWANIA. NINIEJSZE OGRANICZENIE POZSTAJE W MOCY TAKŻE WTEDY, GDY ŻADEN ZE ŚRODKÓW ZARADCZYCH NIE SPEŁNIA SWOJEGO GŁÓWNEGO PRZEZNACZENIA. FIRMA MS NIE BĘDZIE W ŻADNYM PRZYPADKU PONOSIĆ KOSZTÓW WYŻSZYCH NIŻ DWIEŚCIE PIĘĆDZIESIĄT DOLARÓW AMERYKAŃSKICH (250,00 USD).**

**Ograniczenia dotyczące odtwarzania kodu źródłowego, dekompilacji i dezasemblacji.**  Użytkownik nie może odtwarzać kodu źródłowego, dekompilować ani dezasemblować OPROGRAMOWANIA, z wyjątkiem i jedynie w zakresie, w jakim jest to wyraźnie dozwolone przez odpowiednie prawo, pomimo niniejszego ograniczenia.

**PRZEKAZYWANIE OPROGRAMOWANIA DOZWOLONE, ALE Z OGRANICZENIAMI** Użytkownik może przekazać na stałe prawa, zgodnie z niniejszą Umową licencyjną użytkownika końcowego, jedynie jako część permanentnej sprzedaży lub przekazania Urządzenia i tylko wtedy, gdy otrzymujący akceptuje niniejszą Umowę licencyjną użytkownika końcowego. Jeśli OPROGRAMOWANIE jest aktualizacją do nowszej wersji, przekazane muszą zostać także wszystkie wcześniejsze wersje OPROGRAMOWANIA.

**OGRANICZENIA EKSPORTU** Użytkownik przyjmuje do wiadomości, że OPROGRAMOWANIE pochodzi ze Stanów Zjednoczonych Ameryki Północnej. Użytkownik zgadza się przestrzegać wszystkich międzynarodowych i lokalnych przepisów dotyczących OPROGRAMOWANIA, włączając w to Prawo kontroli eksportu Stanów Zjednoczonych Ameryki Północnej, a także restrykcje dotyczące użytkownika końcowego, wykorzystania oraz kraju docelowego, wydane przez Stany Zjednoczone Ameryki Północnej lub rządy innych państw. Dodatkowe informacje na temat eksportowania OPROGRAMOWANIA można znaleźć pod adresem http://www.microsoft.com/exporting.

## <span id="page-48-0"></span>**Zgodność z wymaganiami organów regulacyjnych i zatwierdzenia**

## <span id="page-48-1"></span>**United States**

### <span id="page-48-2"></span>*FCC Notice*

**Note:**This equipment has been tested and found to comply with the limits for a Class A digital device, pursuant to part 15 of the FCC Rules. These limits are designed to provide reasonable protection against harmful interference when the equipment is operated in a commercial environment. This equipment generates, uses, and can radiate radio frequency energy and, if not installed and used in accordance with the instruction manual, may cause harmful interference to radio communications.

Operation of this equipment in a residential area is likely to cause harmful interference in which case the user will be required to correct the interference at his own expense.

Changes or modifications not expressly approved by the party responsible for compliance could void the user's authority to operate the equipment.

This device complies with Part 15 of the FCC Rules. Operation is subject to the following two conditions: (1) This device may not cause harmful interference and, (2) this device must accept any interference received, including interference that may cause undesired operation.

## **Estados Unidos**

### *Aviso de la FCC*

**Nota:** Este equipo se puso a prueba y se confirmó que cumple con los límites para un dispositivo digital de Clase A, conforme a la Parte 15 de las Regulaciones de la Comisión Federal de Comunicaciones (Federal Communications Commission, FCC). Estos límites se han diseñado para proporcionar protección razonable contra interferencias perjudiciales cuando el equipo se utilice en un entorno comercial. Este equipo genera, utiliza y puede emitir energía de radiofrecuencia y, si no se instala y se utiliza según el manual de instrucciones, puede ocasionar interferencias perjudiciales en las radiocomunicaciones.

El uso de este equipo en un área residencial puede causar interferencias perjudiciales, en cuyo caso el usuario tendrá que corregir dichas interferencias por su cuenta.

Los cambios o las modificaciones que no hayan sido aprobados expresamente por la parte responsable del cumplimiento pueden invalidar la autorización que se le otorga al usuario para utilizar el equipo.

Este dispositivo cumple con la Parte 15 de las Regulaciones de la FCC. El uso está sujeto a las siguientes dos condiciones: (1) es posible que este dispositivo no provoque interferencias perjudiciales y (2) este dispositivo debe aceptar cualquier interferencia recibida, incluso aquella que pueda generar un uso no deseado.

## <span id="page-49-0"></span>**Canada**

Innovation, Science and Economic Development (ISED)

Canada ICES-003:

CAN ICES-3 (A)/NMB-3(A)

### **Canada**

Innovation, Sciences et Développement économique Canada (ISDE)

Canada ICES-003:

CAN ICES-3 (A)/NMB-3(A)

### <span id="page-49-1"></span>**Mexico**

Declaración del Instituto Federal de Telecomunicaciones (IFETEL): El uso de este equipo está sujeto a las siguientes dos condiciones: (1) es posible que este equipo o dispositivo no cause interferencia perjudicial y (2) este equipo o dispositivo debe aceptar cualquier interferencia, incluida la que pueda causar su uso no deseado.

### <span id="page-49-2"></span>**Europa**

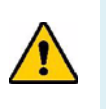

**OSTRZEŻENIE!** Jest to urządzenie klasy A. W warunkach domowych urządzenie to może wywoływać zakłócenia radiowe. W takim przypadku może być wymagane zastosowanie odpowiednich środków zaradczych przez użytkownika.

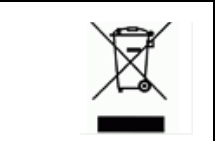

**Dyrektywa dotycząca odpadów elektrycznych i elektronicznych (WEEE)**

Zgonie z europejską dyrektywą WEEE to urządzenie musi być utylizowane zgodnie z lokalnymi przepisami.

### <span id="page-49-3"></span>*Dyrektywa RoHS 2011/65/UE, 2015/863/UE*

Niniejsze urządzenie nosi oznakowanie CE i jest zgodne z wytycznymi dyrektywy PARLAMENTU EUROPEJSKIEGO I RADY 2011/65/UE z dnia 8 czerwca 2011 r. w sprawie ograniczenia stosowania niektórych niebezpiecznych substancji w sprzęcie elektrycznym i elektronicznym.

Dyrektywa Komisji (UE) 2015/863 z dnia 31 marca 2015 r. zmienia załącznik II do dyrektywy Parlamentu Europejskiego i Rady 2011/65/UE w odniesieniu do wykazu substancji objętych ograniczeniem.

### <span id="page-50-0"></span>*Dyrektywa dotycząca baterii 2006/66/WE*

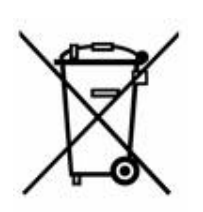

Ten produkt jest wyposażony w litową baterię guzikową. Przekreślony pojemnik na śmieci z lewej strony oznacza, że wszystkie baterie i akumulatory muszą być utylizowane oddzielnie, zgodnie z europejską dyrektywą 2006/66/WE. Użytkownicy nie mogą wyrzucać baterii razem z niesortowanymi odpadami bytowymi. Ta dyrektywa definiuje program zwrotu i recyklingu zużytych baterii i akumulatorów, które muszą być zbierane i poddawane recyklingowi po zakończeniu użytkowania. Zutylizuj baterię zgodnie z lokalnymi przepisami.

### **Informacje dla osób odpowiadających za recykling**

### **Aby wyjąć litową baterię guzikową:**

- 1. Rozmontuj drukarkę i znajdź litową baterię guzikową, która znajduje się na głównej płytce drukowanej.
- 2. Małym śrubokrętem podważ baterię w uchwycie i wyjmij ją z płytki. Zutylizuj baterię zgodnie z lokalnymi przepisami.

### <span id="page-50-1"></span>**Turkey**

Türkiye Çevre ve Orman Bakanlığı

(Elektrik ve elektronik ekipmandaki belirli tehlikeli maddelerin kullanılmasının Kısıtlanması Yönetmeliği).

Türkiye Cumhuriyeti: EEE Yönetmeliğine Uygundur

### <span id="page-50-2"></span>**China**

有关此产品的 RoHS 声明信息,请访问 www.BradyID.com/i3300compliance

### <span id="page-50-3"></span>**Taiwan**

請至 www.BradyID.com/i3300compliance 尋找本產品的 RoHS 聲明資訊

## <span id="page-51-0"></span>**Informacje prawne dotyczące komunikacji bezprzewodowej**

Na nadrzędnej drukarce znajdują się oznaczenia wymagane przez przepisy prawne, które potwierdzają uzyskane pozwolenia w zakresie komunikacji Wi-Fi (radiowej). Dotyczą one następujących krajów: Stany Zjednoczone Ameryki, Kanada, Meksyk, Unia Europejska, Australia, Nowa Zelandia, RPA i Korea Południowa.

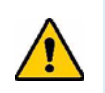

**OSTRZEŻENIE!** Używanie urządzenia bez zezwolenia organów regulacyjnych jest nielegalne.

Moduł radiowy Wi-Fi (zainstalowany na stałe w drukarce z opcją Wi-Fi)

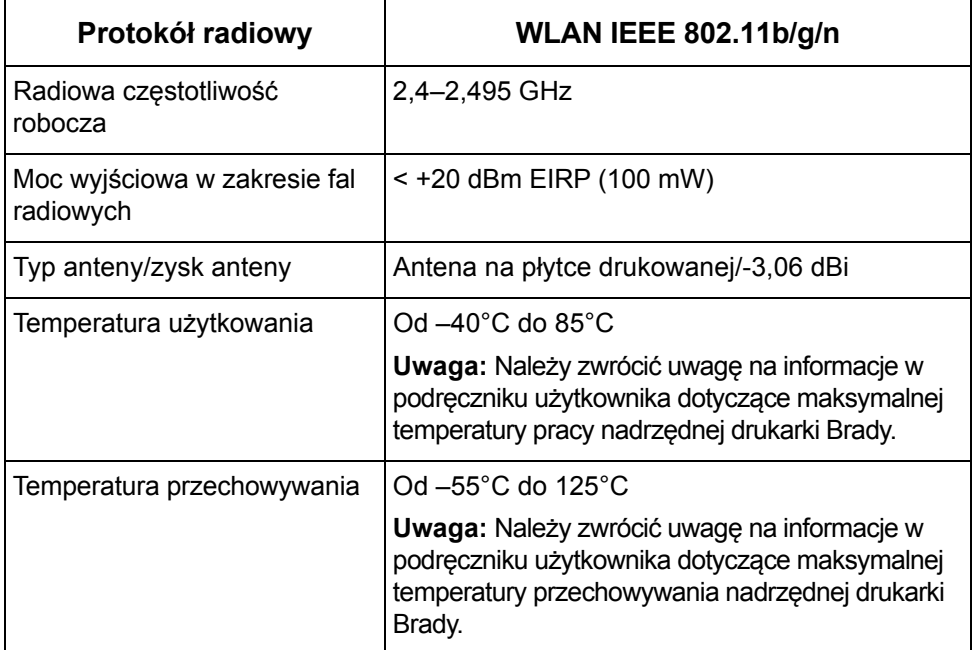

### <span id="page-51-1"></span>**United States**

**Note:** This equipment has been tested and found to comply with the limits for a Class A digital device, pursuant to part 15 of the FCC Rules. These limits are designed to provide reasonable protection against harmful interference when the equipment is operated in a commercial environment. This equipment generates, uses, and can radiate radio frequency energy and, if not installed and used in accordance with the instruction manual, may cause harmful interference to radio communications.

Operation of this equipment in a residential area is likely to cause harmful interference in which case the user will be required to correct the interference at own expense.

Changes or modifications not expressly approved by the party responsible for compliance could void the user's authority to operate the equipment.

This device complies with Part 15 of the FCC Rules. Operation is subject to the following two conditions: (1) This device may not cause harmful interference and, (2) this device must accept any interference received, including interference that may cause undesired operation.

**Co-located statements:** To comply with FCC RF exposure compliance requirement, the antenna used for this transmitter must not be co-located or operating in conjunction with any other transmitter/antenna except those already with radio module filing.

**RF exposure guidelines:** The radiated output power of this device is far below the radio frequency exposure limits. Nevertheless, to avoid the possibility of exceeding radio frequency exposure limits for an uncontrolled environment, a minimum 20cm distance should be maintained from WiFi radio module PCB antenna (internal) to the head, neck, or body during normal operation.

### **Estados Unidos**

**Nota:** Este equipo se puso a prueba y se confirmó que cumple con los límites para un dispositivo digital de Clase A, conforme a la Parte 15 de las Regulaciones de la FCC. Estos límites se han diseñado para proporcionar protección razonable contra interferencias perjudiciales cuando el equipo se utilice en un entorno comercial. Este equipo genera, utiliza y puede emitir energía de radiofrecuencia y, si no se instala y se utiliza según el manual de instrucciones, puede ocasionar interferencias perjudiciales en las radiocomunicaciones.

El uso de este equipo en un área residencial puede causar interferencias perjudiciales, en cuyo caso el usuario tendrá que corregir dichas interferencias por su cuenta.

Los cambios o las modificaciones que no hayan sido aprobados expresamente por la parte responsable del cumplimiento pueden invalidar la autorización que se le otorga al usuario para utilizar el equipo.

Este dispositivo cumple con la Parte 15 de las Regulaciones de la FCC. El uso está sujeto a las siguientes dos condiciones: (1) es posible que este dispositivo no provoque interferencias perjudiciales y (2) este dispositivo debe aceptar cualquier interferencia recibida, incluso aquella que pueda generar un uso no deseado.

**Declaraciones sobre la colocalización:** A fin de cumplir con el requisito de cumplimiento de la FCC relativo a la exposición a RF, la antena que se utilice para este transmisor no debe ubicarse ni utilizarse junto con ningún otro transmisor o antena, a excepción de aquellos que ya se incluyen en el módulo de radio.

**Pautas sobre la exposición a RF:** La potencia de salida irradiada de este dispositivo está muy por debajo de los límites de exposición a radiofrecuencia. No obstante, para evitar que se superen los límites de exposición a radiofrecuencia en un entorno no controlado, se debe mantener una distancia mínima de 20 cm entre la antena (interna) en placa de circuito impreso del módulo de radio de wifi y la cabeza, el cuello o el cuerpo durante el uso normal.

### <span id="page-52-0"></span>**Canada**

Innovation, Science and Economic Development (ISED)

CAN ICES-3 (A)/NMB-3(A)

This device complies with Industry Canada's license-exempt RSSs. Operation is subject to the following two conditions:

- 1. This device may not cause interference; and
- 2. This device must accept any interference, including interference that may cause undesired operation of the device.

**Co-located statements:** To comply with FCC RF exposure compliance requirement, the antenna used for this transmitter must not be co-located or operating in conjunction with any other transmitter/antenna except those already with radio module filing.

**RF exposure guidelines / Important note:** This equipment complies with IC radiation exposure limits set forth for an uncontrolled environment. This equipment should be installed and operated with minimum distance 20cm between the radiator and your body.

**Note Importante:** Déclaration d'exposition aux radiations: Cet équipement est conforme aux limites d'exposition aux rayonnements IC établies pour un environnement non contrôlé. Cet équipement doit être installé et utilisé avec un minimum de 20cm de distance entre la source de rayonnement et votre corps.

### **Canada**

Innovation, Sciences et Développement économique Canada (ISDE)

CAN ICES-3 (A)/NMB-3(A)

Cet appareil est en conformité avec les normes RSS non soumises à licence du Canada. Son fonctionnement est assujetti aux deux conditions suivantes:

- 1. cet appareil ne doit pas causer de l'interférence nocive; et
- 2. cet appareil doit accepter toute interférence reçue, y compris l'interférence qui peut causer un fonctionnement non désiré.

**Déclarations coimplantées:** pour se conformer aux exigences de la FCC relatives à la conformité à l'exposition RF, l'antenne utilisée pour cet émetteur ne peut être coimplantée ou opérée conjointement avec tout autre émetteur ou toute autre antenne, excepté ceux disposant déjà d'un module radio.

**Directives sur l'exposition RF/ remarques importantes:** cet équipement est conforme aux limites d'exposition aux rayonnements IC établies pour un environnement non contrôlé. Cet équipement doit être installé et utilisé avec un minimum de 20 cm de distance entre la source de rayonnement et votre corps.

**Remarque importante:** Déclaration d'exposition aux radiations: Cet équipement est conforme aux limites d'exposition aux rayonnements IC établies pour un environnement non contrôlé. Cet équipement doit être installé et utilisé avec un minimum de 20 cm de distance entre la source de rayonnement et votre corps.

### <span id="page-53-0"></span>**Mexico**

Declaración del IFETEL:

"El uso de este equipo está sujeto a las siguientes dos condiciones: (1) es posible que este equipo o dispositivo no cause interferencia perjudicial y (2) este equipo o dispositivo debe aceptar cualquier interferencia, incluida la que pueda causar un uso no deseado".

## <span id="page-54-0"></span>**Unia Europejska**

Jest to urządzenie klasy A. W warunkach domowych urządzenie to może wywoływać zakłócenia radiowe. W takim przypadku może być wymagane zastosowanie odpowiednich środków zaradczych przez użytkownika.

Dyrektywa radiowa (RED) 2014/53/WE

- a. Pasma częstotliwości, w których działa sprzęt radiowy: od 2,401 GHz do 2,483 GHz
- b. Maksymalna wypromieniowana moc w pasmach częstotliwości, w których działa sprzęt radiowy: < +20 dBm EIRP (100 mW)

### <span id="page-54-1"></span>**Brazil**

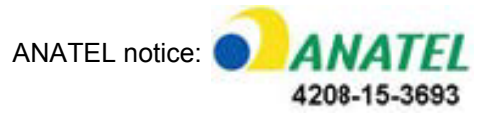

Este equipamento opera em caráter secundário, isto é, não tem direito a proteção contra interferência prejudicial, mesmo de estações do mesmo tipo, e não pode causar interferência a sistemas operando em caráter primário.

Este produto contém a placa model GS2011MIPS, código de homologação ANATEL 4208- 15-3693.

### <span id="page-54-2"></span>**Normy międzynarodowe**

Moduł radiowy Wi-Fi stosowany w drukarkach nadrzędnych Brady jest zgodny z międzynarodowymi normami dotyczącymi ekspozycji człowieka na działanie pól elektromagnetycznych, np. EN 62311 "Assessment of electronic and electrical equipment related to human exposure restrictions for electromagnetic fields (0 Hz - 300 GHz)".

### **Lokalizacje**

Brady Worldwide, Inc 6555 West Good Hope Road P.O. Box 2131 Milwaukee, WI 53201-2131, USA www.bradycorp.com Tel.: 1 888 272 3946

#### **Brady EMEA**

Lindestraat 20 9240 Zele Belgia www.bradycorp.com/global Tel.: +32 0 52 45 78 11

#### **Brady Corporation — Azja**

1 Kaki Bukit Crescent Singapore 416236 www.bradycorp.com/global Tel.: 65-6477-7261

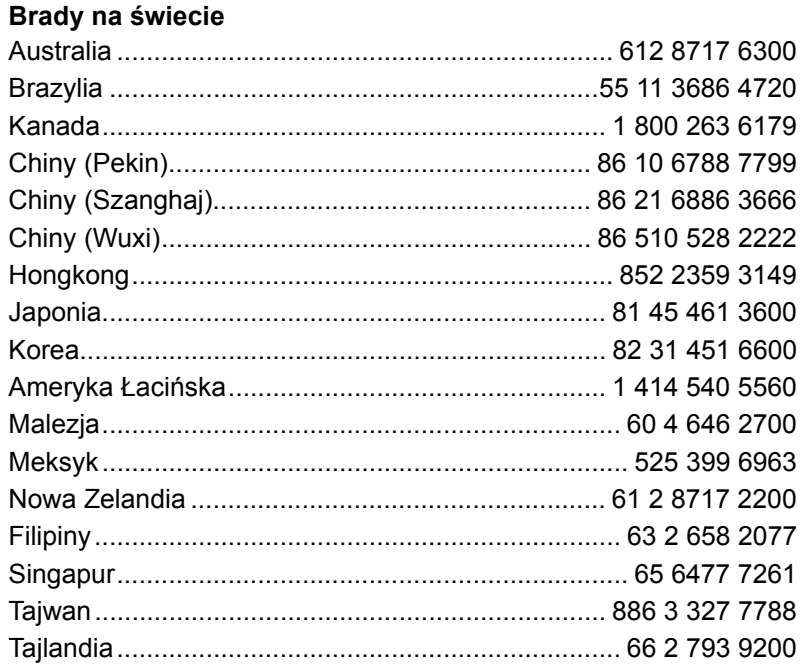

Podręcznik użytkownika i3300 (drukowany — wersja polska):

wersja 28/2/2019

**OF BRADY** WHEN PERFORMANCE MATTERS MOST"